# E-Akte

#### Hauptseite > E-Workflow > E-Akte

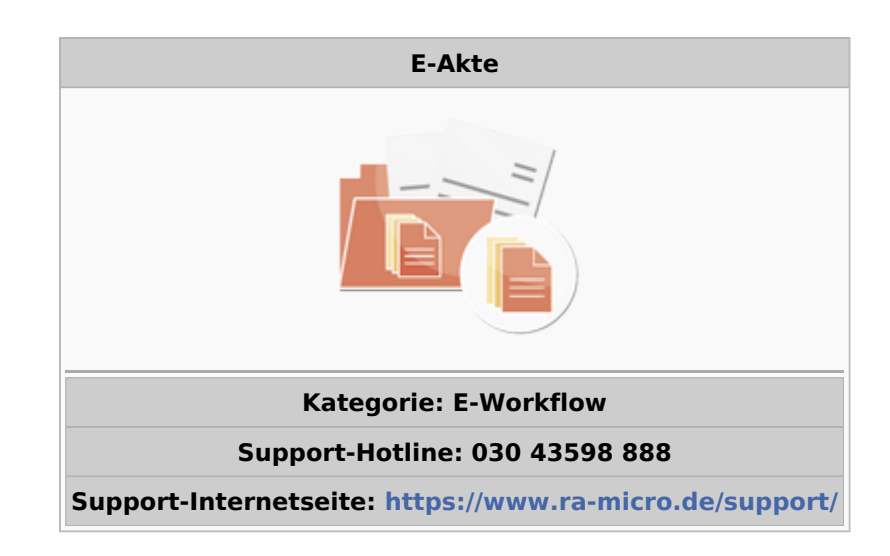

#### Inhaltsverzeichnis

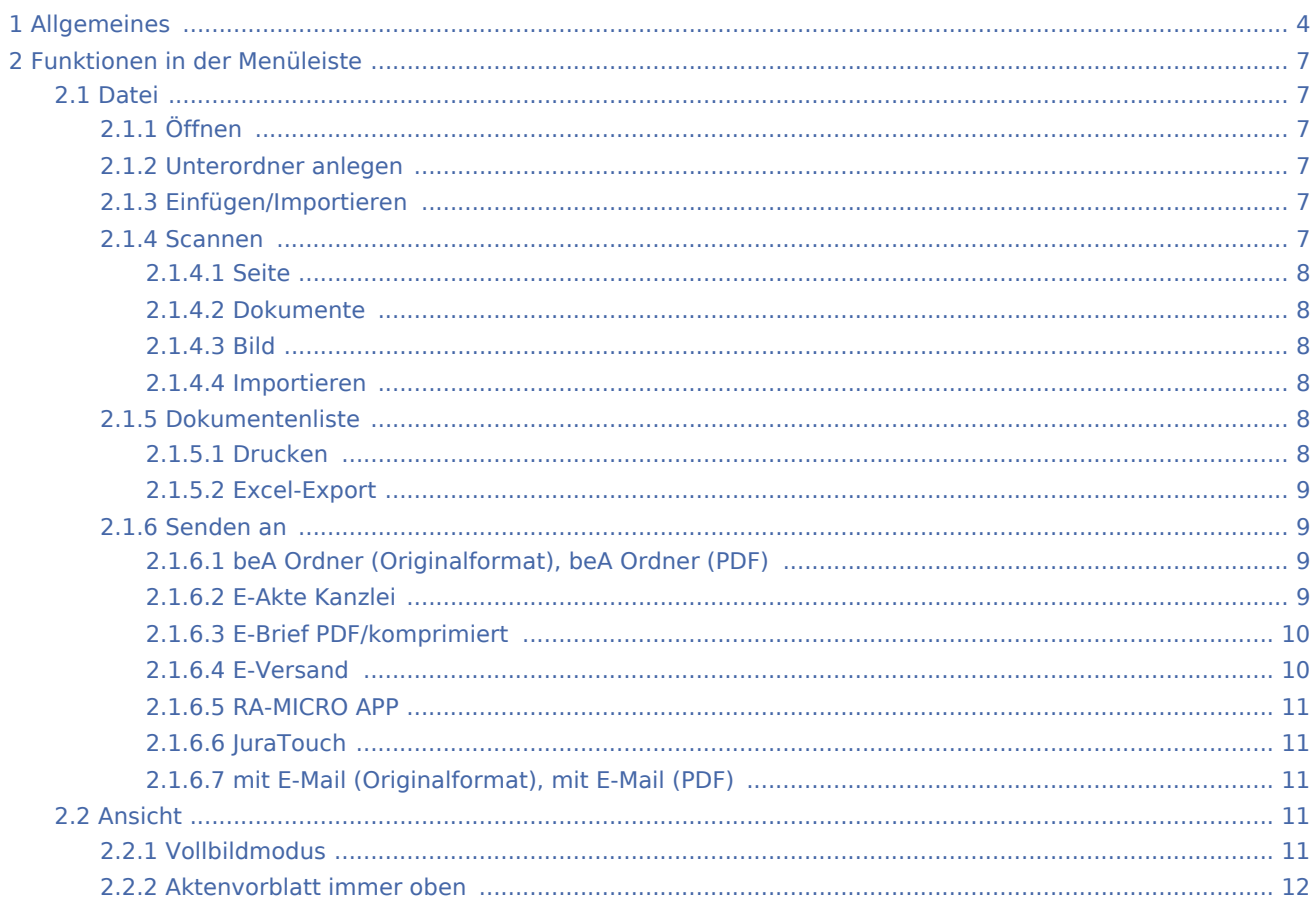

# **RA-MICRO**

## E-Akte

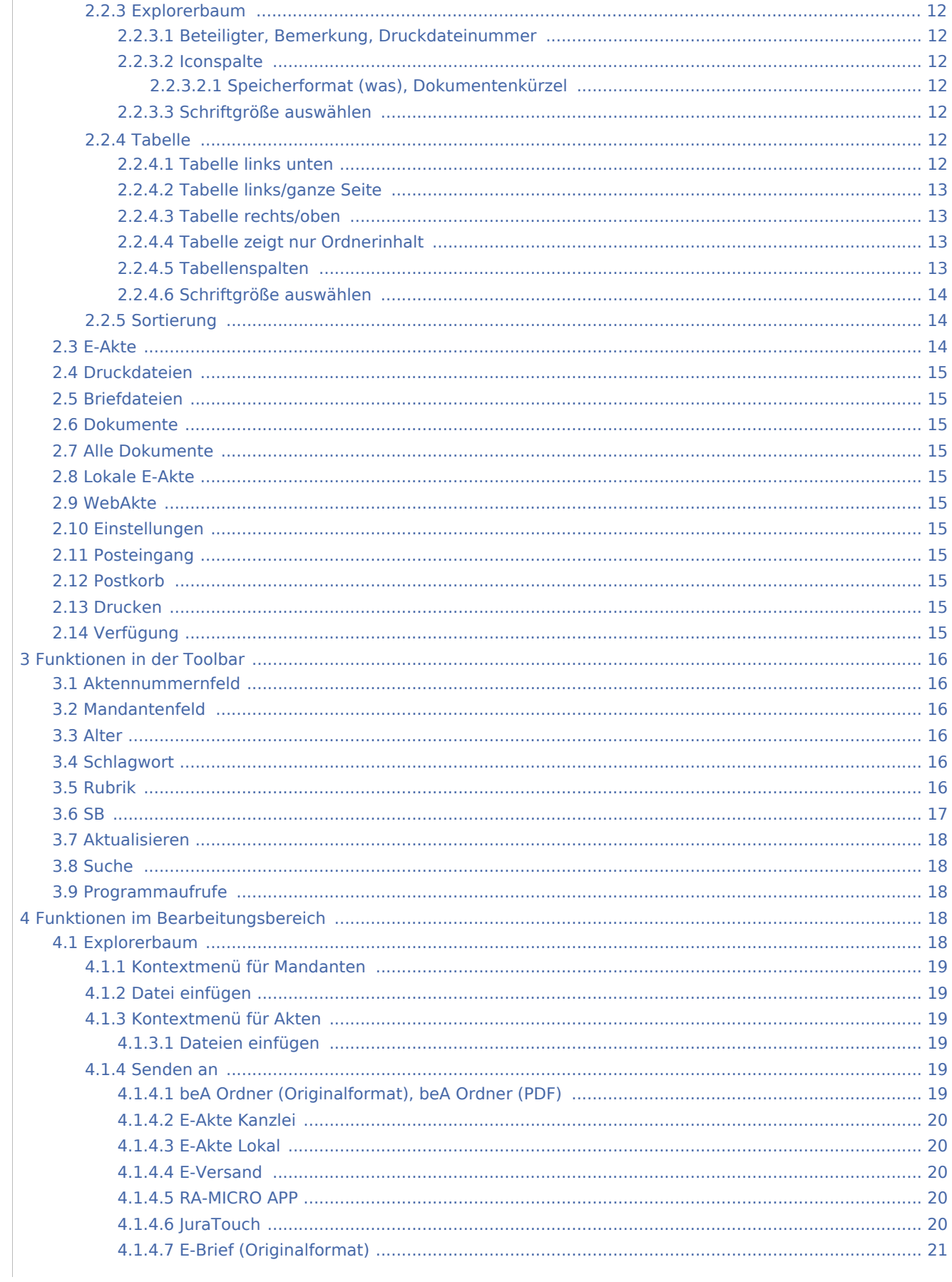

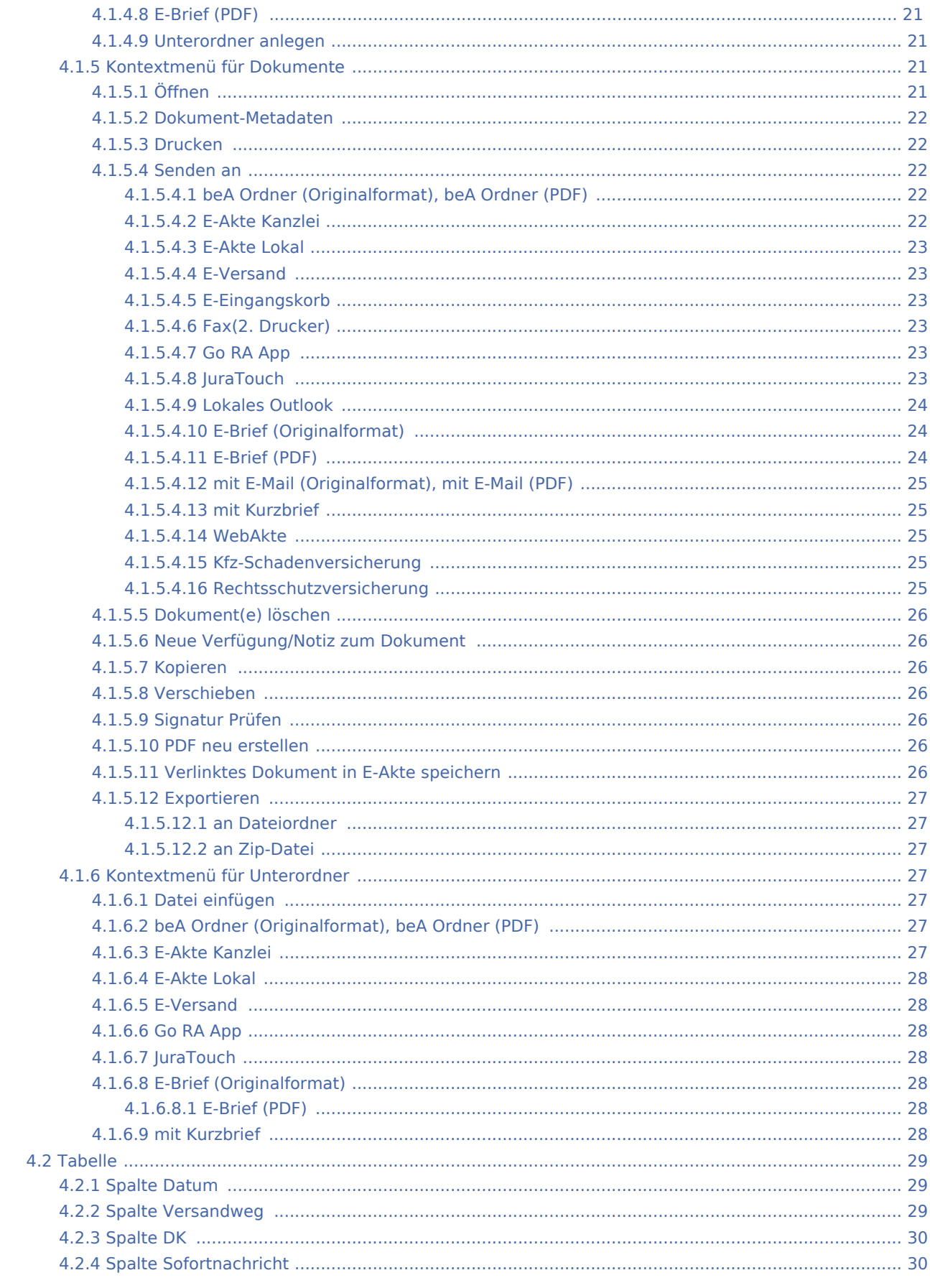

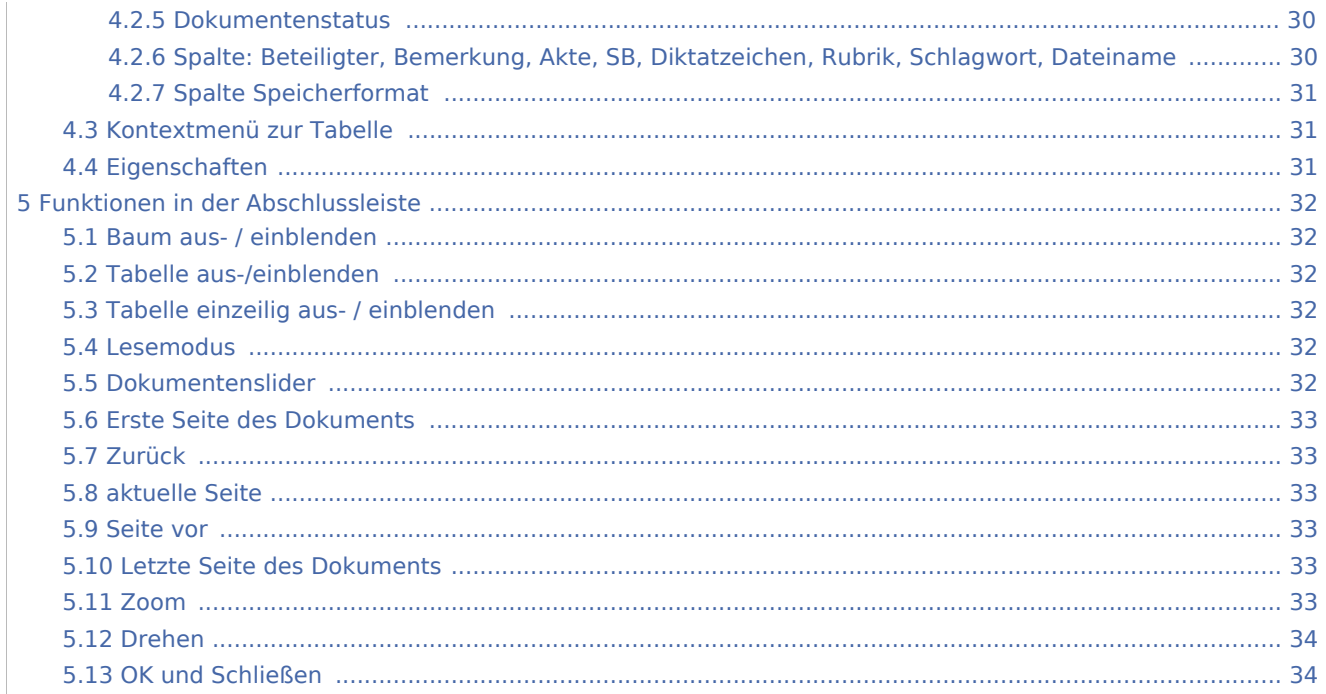

# <span id="page-3-0"></span>Allgemeines

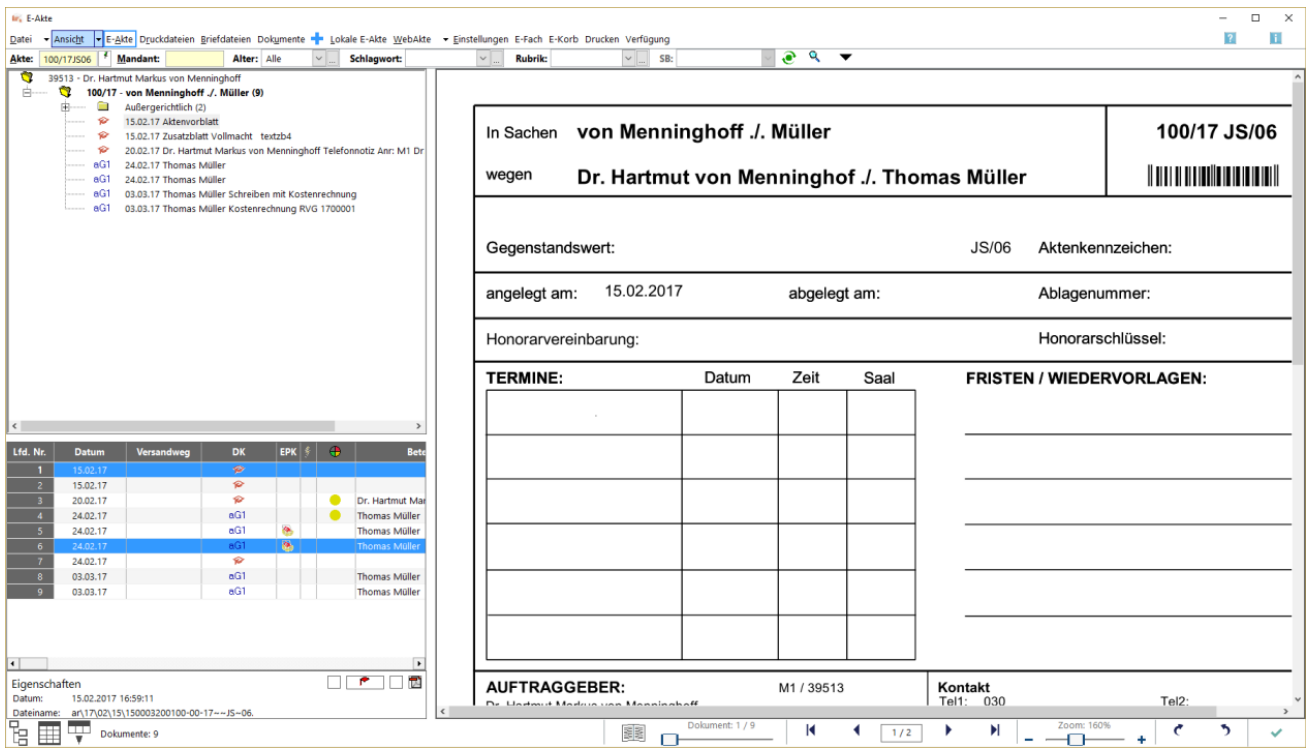

Die E-Akte stellt geeignete Funktionalitäten für eine medienbruchfreie Verwendung des RA-MICRO E-Workflows zur Verfügung. So wird jegliche Post, die die Kanzlei konventionell - d. h. in Papierform - erreicht, durch aktenbezogenes Scannen in ein digitales Dokument gewandelt. Die zeitaufwändige Bereitstellung von Aktenordnern für den zuständigen Aktensachbearbeiter entfällt. Alle Akten sind in elektronischer Form auf den Kanzleirechnern verfügbar.

Der gesamte Mandantenschriftverkehr steht nach Eingabe des Mandantennamens oder der Adressnummer zur Verfügung. Darüber hinaus verfügt die *E-Akte* mit ihren Untermengen auch über ein umfangreiches, aktenbezogenes Dokumentenmanagementsystem mit der Möglichkeit, alle aktenbezogenen Dokumente der *E-Akte*, *[Druck-](https://onlinehilfen.ra-micro.de/wiki2/index.php/Druckdateien)* und *[Briefdateiverwaltung](https://onlinehilfen.ra-micro.de/wiki2/index.php/Briefdateien)* sowie der *[Dokumentenverwaltung](https://onlinehilfen.ra-micro.de/wiki2/index.php/Dokumente)* zur gemeinsamen Verwaltung anzuzeigen.

Die *E-Akte* bietet neben dem aktenbezogenen Einscannen der Eingangspost zahlreiche Möglichkeiten, Dokumente in verschiedenen Dateiformaten aktenbezogen zu speichern, zu verfügen und am Bildschirm in Form eines strukturierten Explorerbaums und / oder als Tabelle anzuzeigen.

In der *E-Akte* wie auch im *[Postkorb](https://onlinehilfen.ra-micro.de/wiki2/index.php/E-Eingangskorb)* besteht die Möglichkeit,

- externe Dokumente, z. B. E-Mails, per Drag & Drop aus dem Outlook-Posteingang auf die Oberfläche der *E-Akte* oder des *Postkorbs* zu ziehen. Anschließend wird automatisch der Dokumentenimport aufgerufen und das Dokument kann einer *E-Akte* und einem *[Postkorb](https://onlinehilfen.ra-micro.de/wiki2/index.php/E-Eingangskorb)*zugeordnet werden.
- Aus- und eingehende E-Mails können über die *RA-MICRO Outlook Datenschnittstelle +* in der *E-Akte* gespeichert werden.
- Dokumente aus der Textverarbeitung können vor dem Versand / Druck in der E-Akte und im [Postkorb](https://onlinehilfen.ra-micro.de/wiki2/index.php/E-Eingangskorb) gespeichert werden.
- Interne Dokumente wie die Telefon- und Aktennotiz werden standardmäßig zur E-Akte gespeichert.
- Der Eingang elektronischer Dokumente (z. B. extern gescannte Dokumente, Faxe, E-Mails, WebAkten Dokumente und Gerichtspost sowie beA-Nachrichten) wird über den *[Posteingang](https://onlinehilfen.ra-micro.de/wiki2/index.php/E-Eingangsfach)* organisiert, zur jeweiligen *E-Akte* gespeichert und an die zuständigen Sachbearbeiter zur weiteren Bearbeitung übermittelt.

In der *E-Akte* gespeicherte wie auch im *[Posteingang](https://onlinehilfen.ra-micro.de/wiki2/index.php/E-Eingangsfach)* oder *[Postkorb](https://onlinehilfen.ra-micro.de/wiki2/index.php/E-Eingangskorb)*empfangene *E-Briefe* können per Doppelklick mithilfe der *E-Brief Anzeige* beantwortet werden.

E-Akten und einzelne Dokumente können mit dem *RA-MICRO APP Sender* an mobile Geräte gesendet werden, auf denen der Benutzer die *RA-MICRO APP* verwendet. Mit der im Adressfenster eingerichteten *E-Versand* kann zum Mandanten ein zuvor verabredeter Versandweg definiert werden, der programmweit für die elektronische Übermittlung an den betreffenden Mandanten automatisiert zur Verfügung steht. So können einzelne Dokumente und komplette E-Akten z. B. an die *RA-MICRO Mandant APP* weitergeleitet werden und stehen dem Mandanten dort jederzeit mobil zur Verfügung. Beim Senden an die *RA-MICRO Mandant APP* kann ferner ein Übersendungsschreiben beigefügt und zur Akte gespeichert werden.

Zur Bearbeitung auf Windows Mobilgeräten der neuesten Generation, wie dem Microsoft Surface Pro, können die Dokumente oder die komplette *E-Akte* an die *Lokale E-Akte* gesendet werden und stehen dort auch ausrichtungsabhängig im Lesemodus der *E-Akte* - z. B. bei einem Gerichtstermin, in der vertrauten E-Akten Ansicht zur Verfügung.

Mit der RA-MICRO Schnittstelle zur *WebAkte* können per Mausklick komplette E-Akten oder auch einzelne Dokumente dem Mandanten, Anwälten und Versicherungen oder im Einzelfall auch der Gegenseite per Internet rund um die Uhr mobil zugänglich gemacht werden. Zusätzlich besteht die Möglichkeit, WebAkten von unterwegs zu bearbeiten und zu erweitern. Mit dem WebAkte Abo verknüpft ist die schnelle

Kommunikation mit Kfz- und Rechtsschutzversicherungen. Für die sichere Datenübertragung sorgt modernste SSL 256-Bit-Verschlüsselung und das deutsche TÜV Süd-zertifizierte Rechenzentrum in Nürnberg. Für die Nutzung der *WebAkte*-Schnittstelle in RA-MICRO ist ein WebAkte-Abonnement erforderlich, das über den *RA-MICRO Online Store* abgeschlossen werden kann. Die in der Folge übermittelten Zugangsdaten der Firma e.Consult AG, werden in RA-MICRO in den *E-Workflow Einstellungen* auf der Karteikarte *[WebAkte](https://onlinehilfen.ra-micro.de/index.php/WebAkte_(Einstellungen))* eingetragen und gespeichert.

Die in der *WebAkte* zur Verfügung gestellten Dokumente - Ein- sowie auch Ausgänge - werden in der *E-Akte* im Filter *Ansicht WebAkte* gesammelt dargestellt und ansonsten als Teil der E-Akte Dokumente, gekennzeichnet über den Versandweg-Typ *WebAkte*. Als *WebAkte* ausgewiesene Akten werden in der *E-Akte* mit dem WebAkten Symbol  $\ddot{R}$  anstelle des Aktensymbols  $\ddot{R}$  angezeigt.

Die Dokumente der *E-Akte* werden in einer Vorschau angezeigt und können - soweit noch nicht ausschließlich als PDF-Datei gespeichert - als Vorlage für weitere Dokumente geöffnet und bearbeitet werden.

Für die weitere Bearbeitung von zur *E-Akte* gespeicherten Dokumenten, stehen im Kontextmenü, das bei Rechtshändermäusen auf der rechten und bei Linkshändermäusen auf der linken Maustaste liegt, im *Explorerbaum* und in der *Tabelle* vielfältige Funktionen zur Verfügung; z. B. Versand per E-Brief / E-Mail und an beA, Verschieben und Kopieren, Verfügungen erstellen und Anlagen hinzufügen.

Für ein schnelles Wiederauffinden von Dokumenten in besonders umfangreichen Akten ist es vorteilhaft, ihnen bereits beim Speichervorgang zusätzlich zur Bemerkung ein Schlagwort oder / und eine farbige Rubrik zur Kategorisierung zuzuordnen. Eine an die Kanzleianforderungen angepasste Farbgebung führt zu einer verbesserten Übersichtlichkeit in der gesamten *E-Akte* und im *[Postkorb](https://onlinehilfen.ra-micro.de/wiki2/index.php/E-Eingangskorb)* sowie letztendlich im Kanzleialltag zu einem schnelleren Auffinden bestimmter Dokumente. Über die Schaltfläche [Datei:dreipunktebutton.ewf.](https://onlinehilfen.ra-micro.de/index.php?title=Spezial:Hochladen&wpDestFile=dreipunktebutton.ewf.png) [png](https://onlinehilfen.ra-micro.de/index.php?title=Spezial:Hochladen&wpDestFile=dreipunktebutton.ewf.png) können Vorlagen zusätzlich zu den programmseitig gelieferten Vorschlägen im jeweiligen Textfeld bei Vorliegen des Programmrechtes *Standardtexte* selbst erstellt und für die spätere schnelle Auswahl gespeichert werden.

Insbesondere die Bemerkung betreffend ist es empfehlenswert aussagekräftige Bezeichnungen zu finden, da aus der Bemerkung der Dateiname des Dokuments beim elektronischen Versand gebildet wird.

Mit Hilfe der *Volltextsuche* kann gezielt in Textdokumenten gesucht werden. Erweiterte Suchparameter bilden die Dokument-Metadaten wie Schlagwort, Rubrik, Bemerkung, Datum etc. und helfen den Suchbereich weiter einzugrenzen.

Über die Schaltfläche *Aktualisieren* kann die Ansicht der *E-Akte*, z. B. bei geänderten Filtern oder nach dem Speichern von Dokumenten aktualisiert werden.

Damit dem zu bearbeitenden Dokument bzw. den gewünschten Daten in der Vorschau mehr Raum zur Verfügung steht, können der Explorerbaum und die Tabelle, wie auch einzelne Spalten der Tabelle über das Menü *Ansicht* oder durch Auswahl der Funktionen in der Abschlussleiste  $\Box$  **augeblendet** werden. Über die Schaltfläche  $\blacktriangleright$  kann die Dokumentenvorschau selbst aus- bzw. eingeblendet und gleichzeitig die Tabellenansicht in der Größe angepasst werden.

Beim Aufruf der *E-Akte* wird nach Eingabe einer Akten- oder Adressnummer zunächst der Explorerbaum mit allen Dokumenten zur Akte bzw. zum Mandanten gefüllt. Die Ansicht-Optionen sind so voreingestellt, dass die Dokumente aufgelistet werden, die zum jeweiligen Haupt- bzw. Unterordnerknoten gehören, der im Explorerbaum angeklickt wurde.

Während der Arbeit in der *E-Akte* ist es oftmals notwendig, den *[Postkorb](https://onlinehilfen.ra-micro.de/wiki2/index.php/E-Eingangskorb)* parallel einzusehen, oder umgekehrt. Dies ist möglich über den Aufruf *Postkorb* in der Toolbar der *E-Akte*.

Die Darstellung des in der Vorschau angezeigten Dokuments kann in Ausnahmefällen vom Original abweichen, da es sich hierbei um eine Schnellansicht handelt.

# <span id="page-6-0"></span>Funktionen in der Menüleiste

<span id="page-6-1"></span>Datei

# <span id="page-6-2"></span>**Öffnen**

Ruft die markierte Datei in dem ihr zugeordneten Programm auf, z. B. einen *[E-Brief](https://onlinehilfen.ra-micro.de/wiki2/index.php/E-Brief)* in der *E-Brief Anzeige* oder eine PDF-Datei im *Adobe Reader*.

Beim Öffnen eines verschlüsselten Dokuments (Dateiformat .rmc, .enc und Adobe-Verschlüsselung) wird das Fenster *Dokument entschlüsseln* zur Passwortabfrage angezeigt.

Bei korrekter Eingabe des Passwortes und Bestätigung mit *OK + Schließen* wird das Dokument entschlüsselt zur *E-Akte* gespeichert, so dass für dieses Dokument eine Vorschau angezeigt wird. Ein erneutes Öffnen des Dokuments ist ohne Passworteingabe möglich.

Wird das Fenster *Dokument entschlüsseln* mit *Abbruch + Schließen* beendet, wird die Kennwortabfrage des entsprechenden Programms (z. B. Microsoft Word (kurz MS Word) oder Adobe Reader) aufgerufen. Die Eingabe des Passwortes wirkt sich in diesem Fall nur einmalig auf die Anzeige des Dokuments aus. Das Dokument wird in der *E-Akte*, im *Postkorb* und im *E-Akte Fenster* weiterhin verschlüsselt dargestellt.

# <span id="page-6-3"></span>**Unterordner anlegen**

Zur besseren und übersichtlicheren Strukturierung des Explorerbaums in der *E-Akte* können Unterordner angelegt werden. Diese Auswahl ist nur aktiv, wenn im Explorerbaum eine Akte dargestellt und ein bereits angelegter Unterordner oder ein Dokument markiert ist.

Die Verwendung von Unterordnern in der *E-Akte* kann über die Einstellung *[Unterordner verwenden](https://onlinehilfen.ra-micro.de/index.php/E-Akte_Anzeige_(Einstellungen)#Unterordner_verwenden)* in den *Einstellungen E-Workflow* für alle RA-MICRO Benutzer deaktiviert werden.

## <span id="page-6-4"></span>**Einfügen/Importieren**

Mithilfe dieser Funktion können auf der Festplatte gespeicherte Dateien in eine *E-Akte* importiert und gespeichert bzw. als Anlagen für ein bereits gespeichertes Anlagen definiert werden.

Hauptartikel → *[E-Akte Dokumentenimport](https://onlinehilfen.ra-micro.de/wiki2/index.php/E-Akte_Dokumentenimport)*

## <span id="page-6-5"></span>**Scannen**

Die hier enthaltenen Funktionen *Seite, Dokumente* und *Bild* setzen voraus, dass ein Scanner mittels TWAIN-Treiber lokal am Arbeitsplatz installiert ist. Der TWAIN-Treiber wird in den *E-Workflow Einstellungen* im Bereich *Scanner* erkannt und kann benutzerbezogen gespeichert werden.

Hauptartikel → [Einstellungen Scanner](https://onlinehilfen.ra-micro.de/index.php/Karteikarte_Scanner)

# <span id="page-7-0"></span>**Seite**

Einzelne Seiten werden aktenbezogen eingescannt. Auch wenn der Scanner den Mehrfacheinzug von Seiten unterstützt, wird nur eine Seite eingezogen. Der Speichervorgang wird per *E-Akte Speicherdialog* abgeschlossen. Eingescannt wird in Graustufen bzw. in Schwarz / Weiß.

# <span id="page-7-1"></span>**Dokumente**

Mit dieser Funktion wird der Mehrfacheinzug durch den Scanner ausgelöst. Um den Dokumentenstapel den verschiedenen Akten zuordnen zu können, sind schwarze Trennseiten zwischen die nach Akten vorsortierten Dokumente zu legen und die E-Workflow Einstellung *[BlackPageScan](https://onlinehilfen.ra-micro.de/index.php/Karteikarte_Scanner#BlackPageScan)* zu aktivieren. Die Dokumente werden eingescannt und anschließend einzeln in der Vorschau der *E-Akte* angezeigt. Hier kann im Dokument geblättert und der Scan geprüft werden. Der Speichervorgang wird per *E-Akte Speicherdialog* abgeschlossen. Hiernach wird das Dokument angezeigt, das dem schwarzen Trennblatt folgt usw. Die Trennblätter selbst werden automatisch herausgefiltert und vom Programm gelöscht.

Eingescannt wird in Graustufen bzw. in Schwarz / Weiß.

## <span id="page-7-2"></span>**Bild**

Mit dieser Programmfunktion können Bilder einzeln aktenbezogen eingescannt werden.

Eingescannt wird farbig oder in Graustufen bzw. in Schwarz / Weiß.

### <span id="page-7-3"></span>**Importieren**

Importieren ist zu nutzen, wenn der Scanner nicht direkt über einen TWAIN-Treiber mit der *E-Akte* verbunden werden kann, sondern das sog. Scan-To-File-Verfahren (Scannen auf Festplatte) verwendet wird. Hierfür ist vorab in den *E-Workflow Einstellungen* auf der Karteikarte *E-Akte* im Bereich *Scanner* unter *[Dokumente importieren aus Verzeichnis](https://onlinehilfen.ra-micro.de/index.php/Karteikarte_Scanner#Dokumente_importieren_aus_Verzeichnis)* der Pfad zu dem Ordner festzulegen, in dem die gescannten Dokumente vom Scanner abgelegt werden.

Die weitere Funktionalität gestaltet sich analog *Scannen / Dokumente*

## <span id="page-7-4"></span>**Dokumentenliste**

### <span id="page-7-5"></span>**Drucken**

Druckt eine Liste der in der *E-Akte* gespeicherten Dokumente nach folgendem Beispiel: Verzeichnis Dateiname Benutzer Datum 99 27.02.14.15:30 AR\14\02 2600043.RTF

# <span id="page-8-0"></span>**Excel-Export**

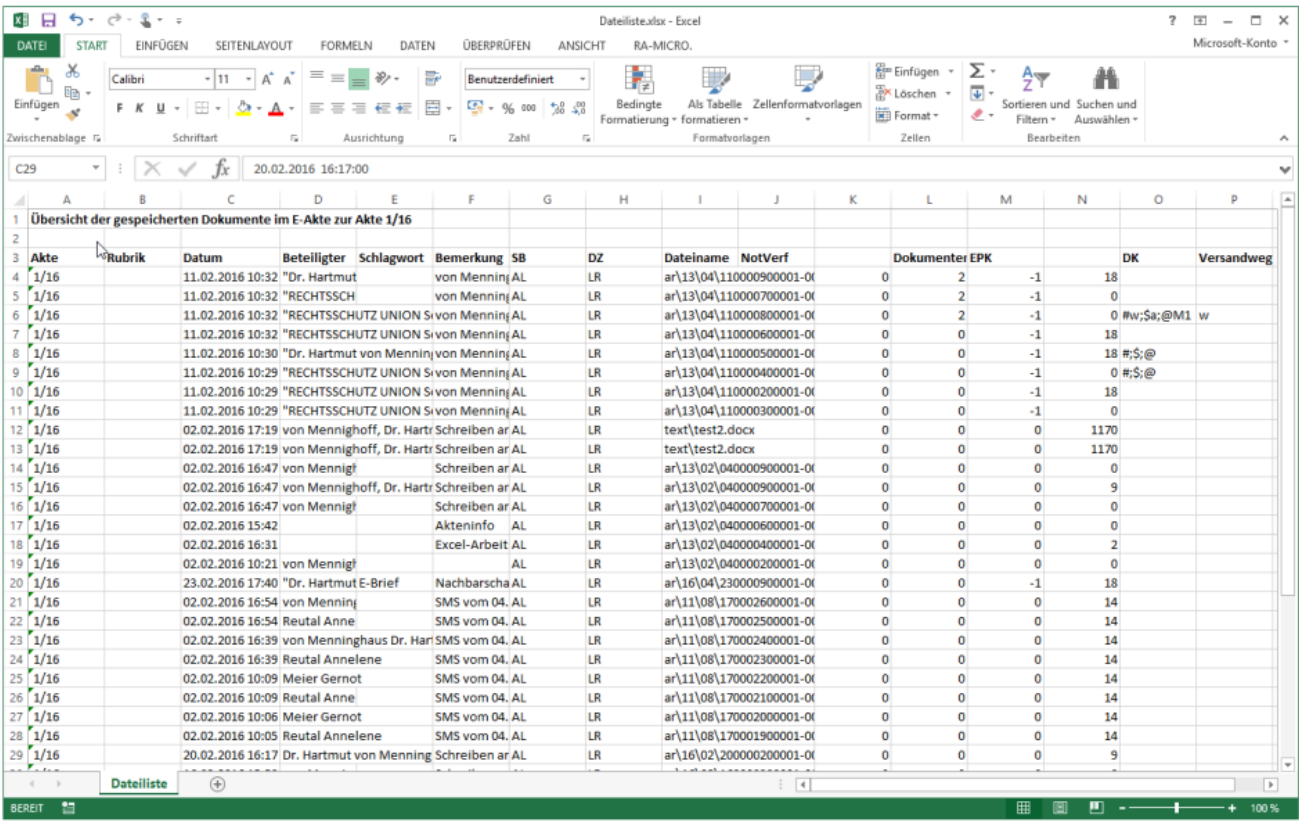

Exportiert eine Liste der in der *E-Akte* gespeicherten Dokumente nach Excel nach folgendem Beispiel:

# <span id="page-8-1"></span>**Senden an**

# <span id="page-8-2"></span>**beA Ordner (Originalformat), beA Ordner (PDF)**

Speichert das bzw. die ausgewählte / n Dokument / e im Original- oder PDF-Format im beA Ordner auf dem RA-MICRO Datenlaufwerk im Ordner [RA-MICRO Datenlaufwerk]:\ra\beA\[Sachbearbeitername]\exp\[Aktennr. *Aktenkurzbezeichnung]* Von hier aus können die Dokumente über den beA Web-Client hochgeladen und von dort aus versendet werden.

# <span id="page-8-3"></span>**E-Akte Kanzlei**

Werden Dokumente und Nachrichten in mehreren *E-Akten* benötigt, kann das Dokument über diese Programmfunktion zu einer weiteren *E-Akte* gespeichert werden. Nach Eingabe der Aktennr. werden in der Ziel - *E-Akte* ggf. vorhandene Unterordner angezeigt. Das Dokument wird in den jeweils ausgewählten Ordner der Akte kopiert oder in die Hauptebene, wenn keine Ordnerauswahl erfolgt. Das ursprüngliche Dokument bleibt in der Quell-Akte erhalten.

[Datei:sendenaneaktekanzlei.ewf II.png](https://onlinehilfen.ra-micro.de/index.php?title=Spezial:Hochladen&wpDestFile=sendenaneaktekanzlei.ewf_II.png)

# <span id="page-9-0"></span>**E-Brief PDF/komprimiert**

#### PDF:

Fügt alle Dokumente der Akte dem *[E-Brief](https://onlinehilfen.ra-micro.de/wiki2/index.php/E-Brief)* als Anlage im PDF-Format hinzu. Je Dokument wird eine PDF-Datei erstellt.

#### Komprimiert - PDF/Originalformat:

Fügt alle Dokumente der Akte dem *[E-Brief](https://onlinehilfen.ra-micro.de/wiki2/index.php/E-Brief)* als Anlage in komprimierter Form im PDF- oder wahlweise im Originalformat hinzu. Das komprimierte Archiv wird programmseitig in \*.zi\_ umbenannt, da ZIP-Dateien oftmals von Sicherheitssoftware als unsicher eingestuft werden. Einen entsprechenden Hinweis für den Empfänger fügt das Programm unter dem Anlagenverzeichnis automatisch hinzu:

Folgende Datei ist als Anlage beigefügt: Anlagen.zi

Inhalt:

- Müller Meier.pdf

- Schreiben an Amtsgericht Pankow\_Weißensee (1\_Instanz).rtf<br>- Schreiben an Amtsgericht Pankow\_Weißensee (1\_Instanz) (1).rtf - Scan TIF.pdf

Damit das ZIP-Archiv (komprimierte Dateien) entpackt und die darin enthaltenen Dokumente gelesen werden können, ist die Anlage \*.zi\_ zu speichern und in \*.zip umzubenennen.

Außerdem ist es möglich, PDF-Dateien mittels Verschlüsselung über Adobe als verschlüsselte Anlage zu versenden.

Hauptartikel → [Anlagen verschlüsseln](https://onlinehilfen.ra-micro.de/index.php/Anlagen_verschl%C3%BCsseln)

# <span id="page-9-1"></span>**E-Versand**

Übermittelt die E-Akten Dokumente über den Versandweg *E-Versand* an den oder die Mandanten der Akte. Voraussetzungen, die bei Anlage der Mandantenadresse hierfür erfüllt sein müssen:

- 1. Verwendung des Kennzeichens "M" für Mandant in der Adresse.
- 2. Auswahl eines der 4 Versandwege (*E-Mail*, *[E-Brief](https://onlinehilfen.ra-micro.de/wiki2/index.php/E-Brief)*, *[WebAkte](https://onlinehilfen.ra-micro.de/wiki2/index.php/WebAkte)*, *RA-MICRO MANDANT APP*) im Adressfenster zur Mandantenadresse.

Der Versand per *[E-Brief](https://onlinehilfen.ra-micro.de/wiki2/index.php/E-Brief)* ist auf ver- oder unverschlüsseltem Weg möglich.

Der Versand per *RA-MICRO Mandant APP* erfolgt immer verschlüsselt. Das Passwort ist dem Mandanten mitzuteilen, damit dieser es in seiner App zum Entschlüsseln der Nachrichten speichern kann.

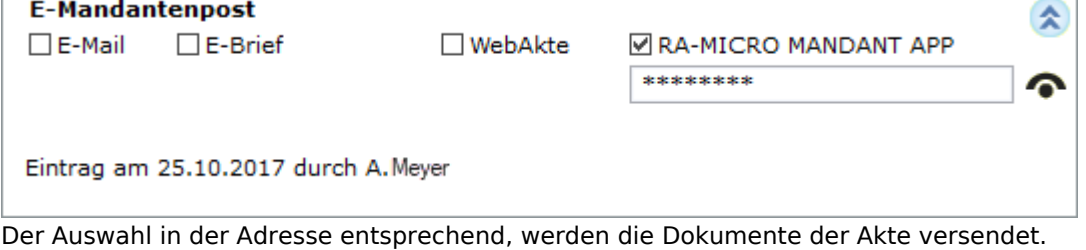

Beim Empfang von Akten durch den Mandanten in der *RA-MICRO MANDANT APP* sind bestimmte interne Dokumente nicht sichtbar. Hierzu gehören:

- **Verfügungen**
- Notizen

- Als intern über das entsprechende Dokumentenkennzeichen gekennzeichnete Dokumente (ausgenommen Aktenvor-, Zusatz- und Beteiligtenblatt).
- Liste der Dokumentenkennzeichen

# <span id="page-10-0"></span>**RA-MICRO APP**

Sendet alle oder die markierten Dokumente der *E-Akte* über den *[RA-MICRO APP Sender](https://onlinehilfen.ra-micro.de/index.php/Go_App_Sender)* verschlüsselt an einen *RA-MICRO APP* Benutzer bzw. einen *RA-MICRO MANDANT APP* Benutzer.

## <span id="page-10-1"></span>**JuraTouch**

Sendet alle oder die markierten Dokumente der *E-Akte* an die *JuraTouch iPad App*. Der Versand kann per USB-Kabel über iTunes, per WLAN oder per E-Mail erfolgen.

Die JuraTouch App steht nicht mehr zum Download zur Verfügung.

## <span id="page-10-2"></span>**mit E-Mail (Originalformat), mit E-Mail (PDF)**

Fügt die E-Akten Dokumente einer E-Mail im Original- oder PDF-Format bei.

Der Versand im Originalformat steht hier zur Verfügung, wenn das gewählte Dokument auch im Original-Format vorliegt.

Vor dem Aufruf des E-Mail Fensters wird eine Auswahl der E-Mail Adressen angezeigt, die zu den Beteiligtenadressen der Akte erfasst wurden. Sind keine E-Mail Adressen zu den Beteiligtenadressen in der Akte erfasst, wird die E-Mail direkt aufgerufen und die Adresse ist manuell einzutragen.

Außerdem ist es möglich, PDF-Dateien mittels Verschlüsselung über Adobe als verschlüsselte Anlage zu versenden.

Hauptartikel → [Anlagen verschlüsseln](https://onlinehilfen.ra-micro.de/index.php/Anlagen_verschl%C3%BCsseln)

## <span id="page-10-3"></span>Ansicht

## <span id="page-10-4"></span>**Vollbildmodus**

Zeigt die *E-Akte* im Vollbildmodus an.

Diese Option sollte nicht aktiviert werden, wenn grundsätzlich die Möglichkeit bestehen soll, die Fenstergröße zu ändern, falls z. B. ein zweiter Monitor genutzt wird.

# <span id="page-11-0"></span>**Aktenvorblatt immer oben**

Das Aktenvorblatt wird beim Druck automatisch in der *E-Akte* gespeichert. In der Papierhandakte bildet es zumeist das Deckblatt. Um dies in der *E-Akte* ebenfalls abzubilden, ist *Aktenvorblatt immer oben* zu wählen. Alle weiteren Dokumente werden dahinter in der unter *[Ansicht](https://onlinehilfen.ra-micro.de/index.php/E-Akte#Ansicht)* eingestellten Sortierreihenfolge angezeigt.

## <span id="page-11-1"></span>**Explorerbaum**

# <span id="page-11-2"></span>**Beteiligter, Bemerkung, Druckdateinummer**

Mit den Optionen *Beteiligter*, *Bemerkung* und *Druckdateinummer* kann bestimmt werden, welche zusätzlichen Metadaten zum Dokument im *Explorerbaum* eingeblendet werden sollen.

# <span id="page-11-3"></span>**Iconspalte**

# <span id="page-11-4"></span>**Speicherformat (was), Dokumentenkürzel**

Mit diesen Optionen können zur weiteren Information Bildsymbole in Form einer Iconspalte im *Explorerbaum* eingeblendet werden, die Aufschluss über das *Speicherformat (was)* und das *Dokumentenkürzel (DKz)* geben. Voreingestellt ist die Option *Speicherformat (was)*.

Informationen zur Bedeutung der Icons können in der Legende eingesehen werden.

 Die Verwendung von Dokumentenkürzeln ist nur möglich, wenn in den *E-Workflow Einstellungen* auf der Karteikarte *E-Akte* die Einstellung *[Classic Icon Ansicht](https://onlinehilfen.ra-micro.de/index.php/E-Akte_Anzeige_(Einstellungen)#Classic_Icon_Ansicht)* nicht aktiv ist.

## <span id="page-11-5"></span>**Schriftgröße auswählen**

Ermöglicht zur besseren Lesbarkeit - wie in der *Tabelle* - die individuelle Schriftgrößenanpassung im *Explorerbaum*. Eine gesonderte Änderung von Betriebssystemeinstellungen ist nicht erforderlich.

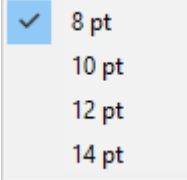

# <span id="page-11-6"></span>**Tabelle**

## <span id="page-11-7"></span>**Tabelle links unten**

Hier kann eingestellt werden, dass die *Tabelle* unter dem *Explorerbaum* angezeigt wird.

# <span id="page-12-0"></span>**Tabelle links/ganze Seite**

Hier kann eingestellt werden, dass die *Tabelle* links anstelle des *Explorerbaums* angezeigt wird. Die *Tabelle* kann über die Schaltfläche  $\vert$  Lfd. Nr.  $\vert$  über die Vorschau gelegt werden.

# <span id="page-12-1"></span>**Tabelle rechts/oben**

Hier kann eingestellt werden, dass die *Tabelle* rechts oben angezeigt wird.

# <span id="page-12-2"></span>**Tabelle zeigt nur Ordnerinhalt**

In der *Tabelle* werden nur die Dokumente angezeigt, die sich im markierten *Ordner / Unterordner* befinden. Diese Option ist voreingestellt.

Bei abgewählter Option werden alle Dokumente unabhängig vom markierten Ordner in der *Tabelle* aufgeführt.

# <span id="page-12-3"></span>**Tabellenspalten**

Über *Tabellenspalten* kann festgelegt werden, welche Spalten in der *Tabelle* angezeigt werden. Diese Einstellungen wirken benutzerbezogen.

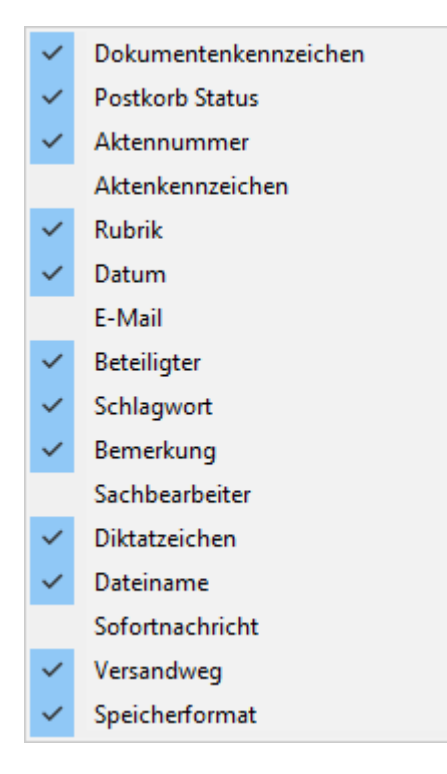

# <span id="page-13-0"></span>**Schriftgröße auswählen**

Ermöglicht zur besseren Lesbarkeit - wie im *Explorerbaum* - die individuelle Schriftgrößenanpassung in der *Tabelle*. Eine gesonderte Änderung von Betriebssystemeinstellungen ist nicht erforderlich.

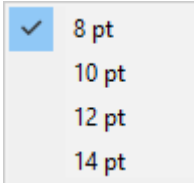

# <span id="page-13-1"></span>**Sortierung**

Über diese benutzerbezogene Einstellung kann die Sortierung der angezeigten Dokumente festgelegt werden.

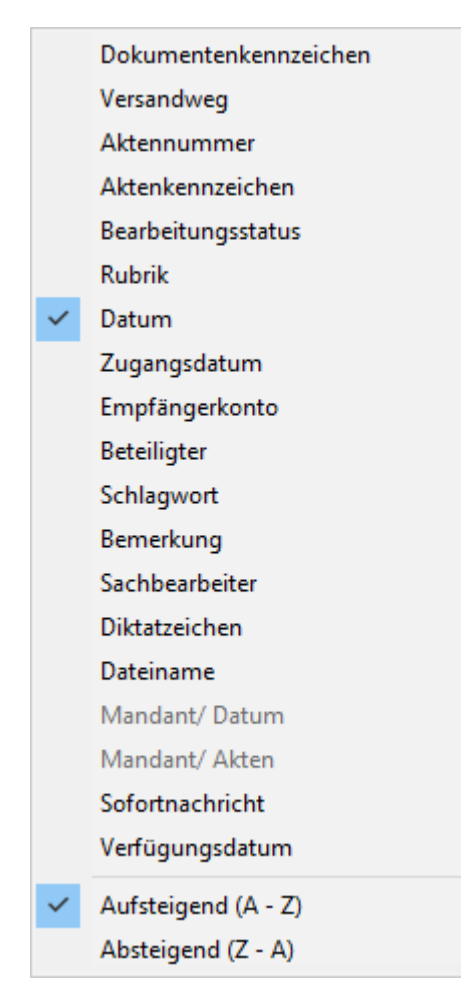

# <span id="page-13-2"></span>E-Akte

[Allgemein](https://onlinehilfen.ra-micro.de/wiki2/index.php/E-Akte#Allgemeines)

## **RA-MICRO**

E-Akte

# <span id="page-14-0"></span>Druckdateien

Hauptartikel → [Druckdateien](https://onlinehilfen.ra-micro.de/wiki2/index.php/Druckdateien)

## <span id="page-14-1"></span>Briefdateien

Hauptartikel → [Briefdateien](https://onlinehilfen.ra-micro.de/wiki2/index.php/Briefdateien)

## <span id="page-14-2"></span>Dokumente

Hauptartikel → [Dokumente](https://onlinehilfen.ra-micro.de/wiki2/index.php/Dokumente)

## <span id="page-14-3"></span>Alle Dokumente

# ÷

Zeigt akten- oder adressbezogen alle Dokumente aus der *E-Akte*, der [Druck-,](https://onlinehilfen.ra-micro.de/wiki2/index.php/Druckdateien) [Brief-](https://onlinehilfen.ra-micro.de/wiki2/index.php/Briefdateien) und [Dokumentenverwaltung](https://onlinehilfen.ra-micro.de/wiki2/index.php/Dokumente) an.

# <span id="page-14-4"></span>Lokale E-Akte

Hauptartikel → [Lokale E-Akte](https://onlinehilfen.ra-micro.de/wiki2/index.php/Lokale_E-Akte)

## <span id="page-14-5"></span>WebAkte

Hauptartikel → [WebAkte](https://onlinehilfen.ra-micro.de/wiki2/index.php/WebAkte)

# <span id="page-14-6"></span>Einstellungen

Hauptartikel → [E-Workflow Einstellungen](https://onlinehilfen.ra-micro.de/index.php/E-Workflow_(Einstellungen))

### <span id="page-14-7"></span>Posteingang

Der [Posteingang](https://onlinehilfen.ra-micro.de/wiki2/index.php/E-Eingangsfach) öffnet sich.

# <span id="page-14-8"></span>Postkorb

Der [Postkorb](https://onlinehilfen.ra-micro.de/wiki2/index.php/E-Eingangskorb) öffnet sich.

# <span id="page-14-9"></span>Drucken

Hauptartikel → [Drucken](https://onlinehilfen.ra-micro.de/wiki2/index.php/Drucken)

# <span id="page-14-10"></span>Verfügung

Hauptartikel → [Verfügung](https://onlinehilfen.ra-micro.de/wiki2/index.php/Verf%C3%BCgung)

# <span id="page-15-0"></span>Funktionen in der Toolbar

# <span id="page-15-1"></span>Aktennummernfeld

Dient der Erfassung der Aktennummer.

Hauptartikel → [Aktencontrol](https://onlinehilfen.ra-micro.de/wiki2/index.php/Aktencontrol)

# <span id="page-15-2"></span>Mandantenfeld

Dient der Eingabe eines Mandantennamens aus der Aktenkurzbezeichnung bzw. der Adressnummer eines Mandanten, um die in der *E-Akte* gespeicherten Dokumente mandantenbezogen und nach Akten sortiert im *Explorerbaum* und in der *Tabelle* anzuzeigen.

Soll die mandantenbezogene Ansicht auf bestimmte Sachbearbeiter eingeschränkt werden, sind in der Auswahlliste *SB* durch "Ankreuzen" die betreffenden Sachbearbeiter zu wählen.

Hauptartikel → [Aktencontrol](https://onlinehilfen.ra-micro.de/wiki2/index.php/Aktencontrol)

## <span id="page-15-3"></span>**Alter**

Grundsätzlich werden alle Dokumente zum Mandanten bzw. zur Akte eingelesen. Um die Auswahl zeitlich einzuschränken, kann zwischen den Zeiträumen in dieser Liste gewählt werden. So wird bei der Auswahl 3 *14 Tage* die Dokumentenliste auf die Schreiben der letzten 14 Tage eingeschränkt.

Die Auswahlliste kann über die Schaltfläche [Datei:dreipunktebutton.ewf.png](https://onlinehilfen.ra-micro.de/index.php?title=Spezial:Hochladen&wpDestFile=dreipunktebutton.ewf.png) erweitert werden, wenn das Programmrecht *Standardtexte* vorliegt.

# <span id="page-15-4"></span>**Schlagwort**

Dient der selektierten Anzeige von Dokumenten zu einem gespeicherten Schlagwort.

Die Auswahlliste und die dort zur Verfügung stehenden Schlagworte können über die Schaltfläche [Datei:](https://onlinehilfen.ra-micro.de/index.php?title=Spezial:Hochladen&wpDestFile=dreipunktebutton.ewf.png) [dreipunktebutton.ewf.png](https://onlinehilfen.ra-micro.de/index.php?title=Spezial:Hochladen&wpDestFile=dreipunktebutton.ewf.png) bearbeitet werden, wenn das Programmrecht *Standardtexte* vergeben ist.

Schlagwörter können nur zum Dokument gespeichert werden, wenn dieses in den *Einstellungen E-Workflow* auf der Karteikarte *E-Akte* Unterkarteikarte *Speichern* so voreingestellt ist.

## <span id="page-15-5"></span>Rubrik

Die E-Akte wird durch die Verwendung von Rubriken übersichtlicher geordnet. Dokumente erhalten zur Bemerkung noch eine weitere Bezeichnung und können zusätzlich durch eine Farbe gekennzeichnet werden. Daraus ergibt sich eine weitere Sortierweise der E-Akte für Baum und Tree. Zudem ist ein besseres Auffinden einzelner Dokumente in der E-Akte und im [Postkorb](https://onlinehilfen.ra-micro.de/wiki2/index.php/Postkorb) möglich.

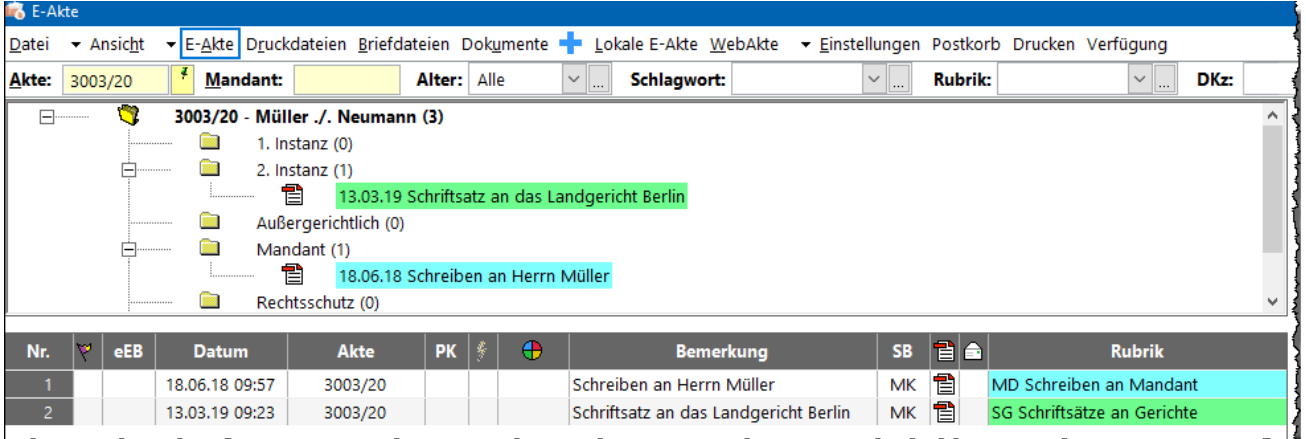

Die Auswahlliste und die dort zur Verfügung stehenden Rubriken können über die Schaltfläche [Datei:](https://onlinehilfen.ra-micro.de/index.php?title=Spezial:Hochladen&wpDestFile=dreipunktebutton.ewf.png) [dreipunktebutton.ewf.png](https://onlinehilfen.ra-micro.de/index.php?title=Spezial:Hochladen&wpDestFile=dreipunktebutton.ewf.png) bearbeitet werden, wenn das Programmrecht *Standardtexte* vorliegt.

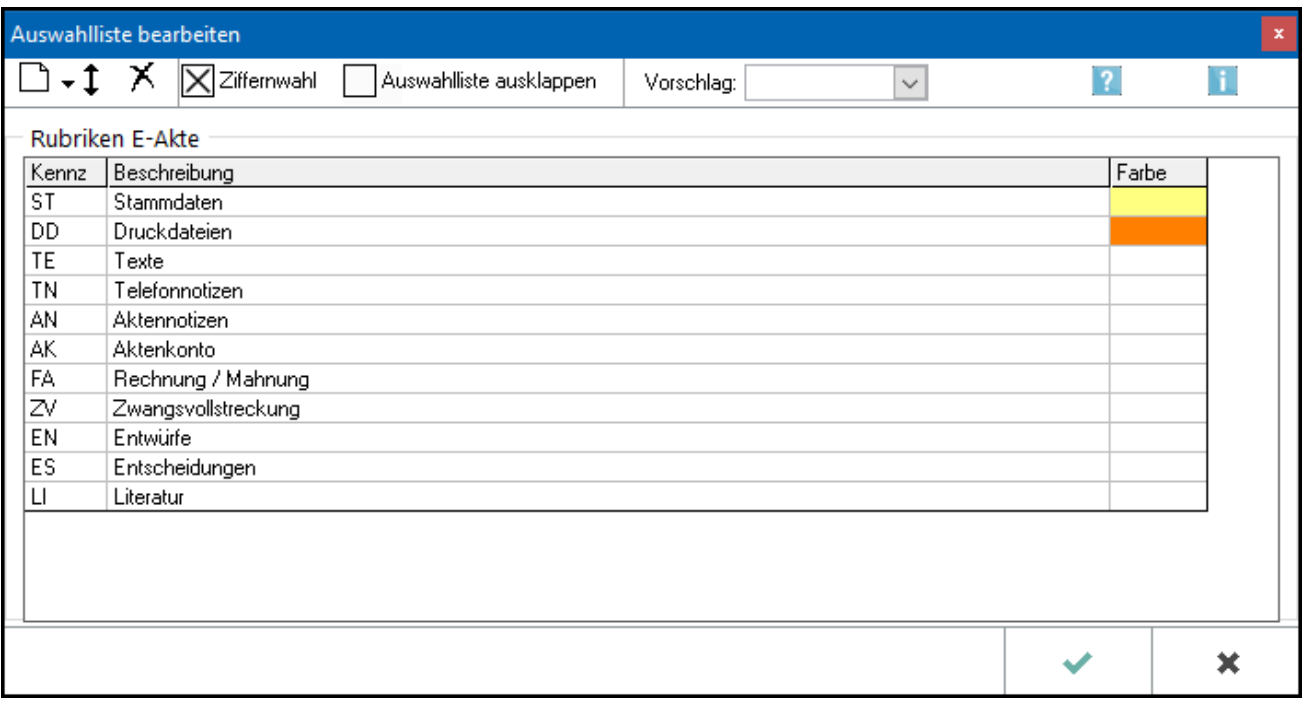

 Rubriken können nur zum Dokument gespeichert werden, wenn dieses in den *Einstellungen E-Workflow* auf der Karteikarte *E-Akte* Unterkarteikarte *Speichern* so voreingestellt ist.

<span id="page-16-0"></span>SB

Schränkt die Anzeige der gespeicherten Dokumente nach dem Aktensachbearbeiter ein.

Die Einschränkung nach Aktensachbearbeiter steht nur bei aktenübergreifender (mandantenbezogenen) Anzeige der Dokumente zur Verfügung.

# <span id="page-17-0"></span>Aktualisieren

# €

Über diese Schaltfläche werden getroffene Änderungen wie z. B. die Auswahl eines anderen Sachbearbeiters, eines Schlagwortes, geänderte Filter, das Einfügen von Dokumenten usw. übernommen und die Ansicht wird aktualisiert.

## <span id="page-17-1"></span>Suche

# Q

Hauptartikel → [Volltextsuche](https://onlinehilfen.ra-micro.de/wiki2/index.php/Volltextsuche_E-Akte)

# Programmaufrufe

<span id="page-17-2"></span>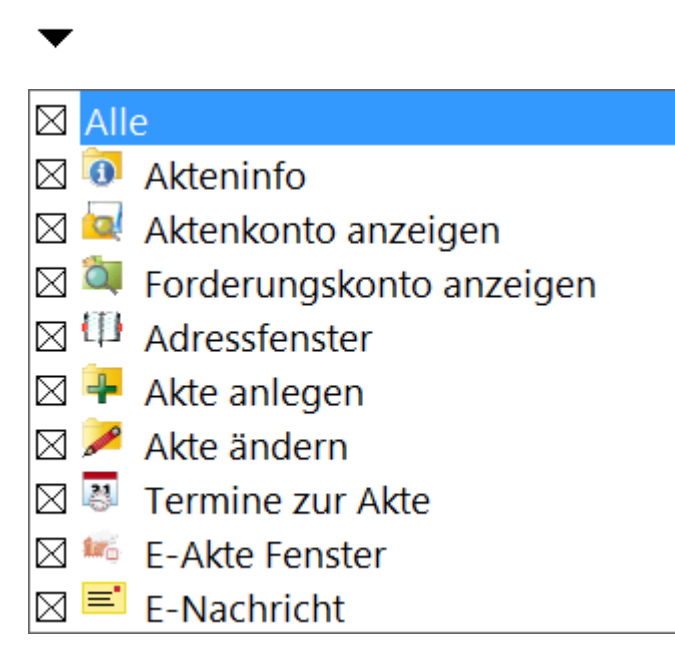

Hierüber können direkt aus der *E-Akte* zusätzliche RA-MICRO Programmfunktionen aufgerufen werden, ohne die *E-Akte* zu verlassen. So kann z. B. zwischendurch eine Adresse angelegt / überprüft, eine Akte angelegt / geändert und es können Termine zur Akte eingesehen werden.

Welche Icons hier für den Schnellaufruf anderer Programmfunktionen aus der *E-Akte* zu sehen sind, hängt von der Auswahl ab, die über das Menü *Programmaufrufe* zur Verfügung steht.

# <span id="page-17-3"></span>Funktionen im Bearbeitungsbereich

## <span id="page-17-4"></span>Explorerbaum

Mit Rechtsklick / Longtouch können im *Explorerbaum* verschiedene Kontextmenüs aufgerufen werden für

Mandanten

- Akten
- Dokumente und
- Unterordner

Für die individuelle Auswahl mehrerer Dokumente steht die Tabelle mit eigenem Kontextmenü zur Verfügung.

# <span id="page-18-0"></span>**Kontextmenü für Mandanten**

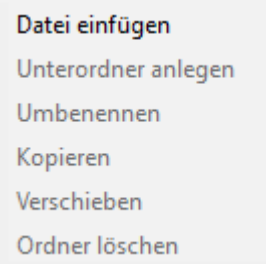

# <span id="page-18-1"></span>**Datei einfügen**

Ruft den Dokumentenimport auf, um externe Dokumente in die *E-Akte* aufzunehmen.

## <span id="page-18-2"></span>**Kontextmenü für Akten**

Datei einfügen Senden an ...  $\rightarrow$ Unterordner anlegen Umbenennen Kopieren Verschieben Ordner löschen

## <span id="page-18-3"></span>**Dateien einfügen**

Ruft den *Dokumentenimport* auf, um externe Dokumente in der *E-Akte* aufzunehmen.

### <span id="page-18-4"></span>**Senden an**

# <span id="page-18-5"></span>**beA Ordner (Originalformat), beA Ordner (PDF)**

Speichert das ausgewählte Dokument im Original- oder im PDF-Format im beA Ordner unter Datpath\RA\exp\Sachbearbeiter-Name\Aktennummer-Aktenbezeichnung\.

# <span id="page-19-0"></span>**E-Akte Kanzlei**

Wenn Dokumente und Nachrichten zu mehreren E-Akten benötigt werden oder ein Dokument versehentlich zu einer falschen [E-Akte](https://onlinehilfen.ra-micro.de/wiki2/index.php/E-Akte) gespeichert wurde, kann über die nachfolgend beschriebene Programmfunktion das betreffende Dokument schnell und einfach zu einer anderen oder zu weiteren E-Akten gespeichert werden. Das Ursprungsdokument bleibt in der Quell-Akte erhalten.

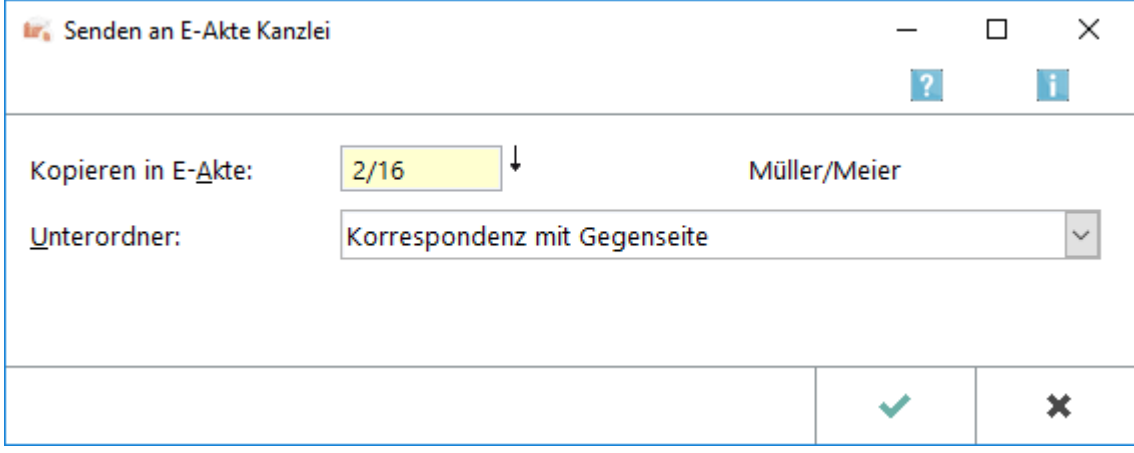

# <span id="page-19-1"></span>**E-Akte Lokal**

Hauptartikel → [Lokale E-Akte](https://onlinehilfen.ra-micro.de/wiki2/index.php/Lokale_E-Akte)

# <span id="page-19-2"></span>**E-Versand**

Übermittelt die E-Akten Dokumente an die E-Versand. Voraussetzung hierfür ist, dass diese für den Mandanten durch Eingabe der E-Mail-Adresse sowie des Adresskennzeichens M im [Adressfenster](https://onlinehilfen.ra-micro.de/index.php/Adressfenster) aktiviert wurde. RA-MICRO führt dann je nach hinterlegtem Versandweg die automatischen Vorgänge aus, die zur elektronischen Übermittlung der E-Akten Dokumente an die Mandantenadresse per *E-Mail*, [E-Brief,](https://onlinehilfen.ra-micro.de/wiki2/index.php/E-Brief) [WebAkte](https://onlinehilfen.ra-micro.de/wiki2/index.php/WebAkte) oder *RA-MICRO MANDANT APP* erforderlich sind. So erhält der Mandant den für ihn bestimmten Teil der *E-Akte* mit der Option übersandt, diese Dokumente in der *[WebAkte](https://onlinehilfen.ra-micro.de/wiki2/index.php/WebAkte)* oder der *RA-MICRO MANDANT APP* für Apple iPhone / iPad als *E-Akte* zu nutzen.

# <span id="page-19-3"></span>**RA-MICRO APP**

Übergibt die markierten Dokumente aus der *E-Akte* an den *RA-MICRO APP Sender* zum verschlüsselten Versand an einen RA-MICRO APP Benutzer.

Hauptartikel → [RA-MICRO APP Sender](https://onlinehilfen.ra-micro.de/index.php/Go_App_Sender)

### <span id="page-19-4"></span>**JuraTouch**

Sendet die komplette *E-Akte* an die JuraTouch iPad App. Der Versand kann erfolgen per USB-Kabel über iTunes, per WLAN oder per E-Mail.

Die JuraTouch App steht nicht mehr zum Download zur Verfügung.

# <span id="page-20-0"></span>**E-Brief (Originalformat)**

Sendet den kompletten Dokumentenbestand der E-Akten des Mandanten im Originalformat mit dem [E-Brief.](https://onlinehilfen.ra-micro.de/wiki2/index.php/E-Brief)

Der Versand im Originalformat steht nur zur Verfügung, wenn die Dokumente in dieser Form vorliegen. Dies kann erreicht werden, indem die E-Akte im Original- und im PDF-Format geführt wird.

Hauptartikel → [Einstellungen Anzeige](https://onlinehilfen.ra-micro.de/index.php/E-Akte_Anzeige_(Einstellungen)#Dokumente_zus.C3.A4tzlich_zu_PDF_im_Originalformat_speichern)

# <span id="page-20-1"></span>**E-Brief (PDF)**

Sendet das gewählte Dokument im PDF-Format an einen [E-Brief](https://onlinehilfen.ra-micro.de/wiki2/index.php/E-Brief).

Außerdem ist es möglich, PDF-Dateien mittels Verschlüsselung über Adobe als verschlüsselte Anlage zu versenden.

Hauptartikel → [Anlagen verschlüsseln](https://onlinehilfen.ra-micro.de/index.php/Anlagen_verschl%C3%BCsseln)

## <span id="page-20-2"></span>**Unterordner anlegen**

Hauptartikel → [Unterordner anlegen](https://onlinehilfen.ra-micro.de/wiki2/index.php/Unterordner_anlegen)

## <span id="page-20-3"></span>**Kontextmenü für Dokumente**

# <span id="page-20-4"></span>**Öffnen**

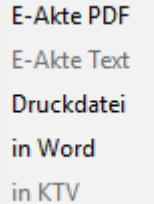

Je nachdem wie das Dokument gespeichert wurde, stehen im Kontextmenü die Möglichkeiten zur Verfügung, um die Datei zu öffnen.

Beim Öffnen eines verschlüsselten Dokuments (Dateiformat .rmc, .enc und Adobe-Verschlüsselung) wird das Fenster *Dokument entschlüsseln* zur Passwortabfrage angezeigt.

Bei korrekter Eingabe des Passwortes und Bestätigung mit *OK + Schließen* wird das Dokument entschlüsselt

zur *E-Akte* gespeichert, so dass für dieses Dokument eine Vorschau angezeigt wird. Ein erneutes Öffnen des Dokuments ist ohne Passworteingabe möglich.

Wird das Fenster *Dokument entschlüsseln* mit *Abbruch + Schließen* beendet, wird die Kennwortabfrage des entsprechenden Programms (z. B. MS Word oder Adobe Reader) aufgerufen. Die Eingabe des Passwortes wirkt sich in diesem Fall nur einmalig auf die Anzeige des Dokuments aus. Das Dokument wird in der *E-Akte*, im *Postkorb* und im [E-Akte Fenster](https://onlinehilfen.ra-micro.de/index.php/E-Akte_Fenster) weiterhin verschlüsselt dargestellt.

# <span id="page-21-0"></span>**Dokument-Metadaten**

Hauptartikel → [Dokument-Metadaten](https://onlinehilfen.ra-micro.de/wiki2/index.php/Dokument-Metadaten)

# <span id="page-21-1"></span>**Drucken**

Hauptartikel → [Drucken](https://onlinehilfen.ra-micro.de/wiki2/index.php/Drucken)

# <span id="page-21-2"></span>**Senden an**

# <span id="page-21-3"></span>**beA Ordner (Originalformat), beA Ordner (PDF)**

Speichert das ausgewählte Dokument im Originalformat im beA Ordner unter Datpath\RA\exp\Sachbearbeiter-Name\Aktennummer-Aktenbezeichnung\.

# <span id="page-21-4"></span>**E-Akte Kanzlei**

Wenn Dokumente und Nachrichten zu mehreren E-Akten benötigt werden oder ein Dokument versehentlich zu einer falschen *E-Akte* gespeichert wurde, kann über die nachfolgend beschriebene Programmfunktion das betreffende Dokument schnell und einfach zu einer anderen oder zu weiteren E-Akten gespeichert werden. Das Ursprungsdokument bleibt in der Quell-Akte erhalten.

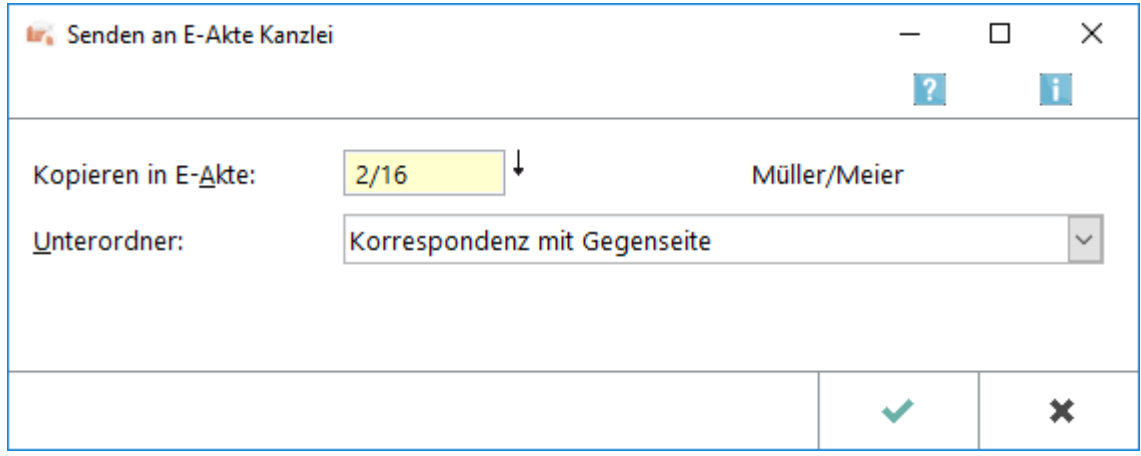

# <span id="page-22-0"></span>**E-Akte Lokal**

Hauptartikel → [Lokale E-Akte](https://onlinehilfen.ra-micro.de/wiki2/index.php/Lokale_E-Akte)

# <span id="page-22-1"></span>**E-Versand**

Übermittelt die ausgewählten E-Akten Dokumente an den *E-Versand*. Voraussetzung hierfür ist, dass diese für den Mandanten durch Eingabe der E-Mail-Adresse sowie des Adresskennzeichens M im *[Adressfenster](https://onlinehilfen.ra-micro.de/index.php/Adressfenster)* aktiviert wurde. Das Programm führt, je nach in der Adresse gespeichertem Versandweg, die automatischen Vorgänge aus, die zur elektronischen Übermittlung der E-Akten Dokumente an die Mandantenadresse per *E-Mail*, *[E-Brief](https://onlinehilfen.ra-micro.de/wiki2/index.php/E-Brief)*, *[WebAkte](https://onlinehilfen.ra-micro.de/wiki2/index.php/WebAkte)* oder *Mandant APP* erforderlich sind. So erhält der Mandant den für ihn bestimmten Teil der *E-Akte* mit der Option übersandt, diese Dokumente in der *[WebAkte](https://onlinehilfen.ra-micro.de/wiki2/index.php/WebAkte)* oder der *Mandant APP* für Apple iPhone / iPad als *E-Akte* zu nutzen.

# <span id="page-22-2"></span>**E-Eingangskorb**

Sendet das Dokument an den [E-Eingangskorb](https://onlinehilfen.ra-micro.de/wiki2/index.php/E-Eingangskorb) des nachfolgend gewählten Benutzers.

# <span id="page-22-3"></span>**Fax(2. Drucker)**

Ermöglicht den Telefaxversand, falls es sich bei dem 2. *Drucker* um ein Telefaxgerät handelt und hierfür die Telefaxsoftware auf dem Arbeitsplatz installiert ist.

## <span id="page-22-4"></span>**Go RA App**

Sendet die E-Akten Dokumente an den *Go App Sender* zum verschlüsselten E-Mail Versand an einen RA-MICRO Go RA App Benutzer bzw. einen Go Mandant App Benutzer. Weitere Informationen können dem *Go App Sender* entnommen werden.

# <span id="page-22-5"></span>**JuraTouch**

Sendet die komplette *E-Akte* an die JuraTouch iPad App. Der Versand kann erfolgen per USB-Kabel über iTunes, per WLAN oder per E-Mail.

Die JuraTouch App steht nicht mehr zum Download zur Verfügung.

# <span id="page-23-0"></span>**Lokales Outlook**

Das gewählte Dokument wird nach MS Outlook gesendet. Nach Aufruf der Programmfunktion kann im Outlook-Fenster *Ordner wählen* der Outlook-Ordner bestimmt werden, in dem das Dokument in einem neuen Unterordner angelegt wird, der mit der betreffenden Aktennummer bezeichnet wird. Das gewählte Dokument wird dann an diesen Ordner gesendet.

 Die Dokumente stehen nach dem Export zur aktenbezogenen Einsicht in Outlook zur Verfügung und können so auch außerhalb von RA-MICRO eingesehen werden.

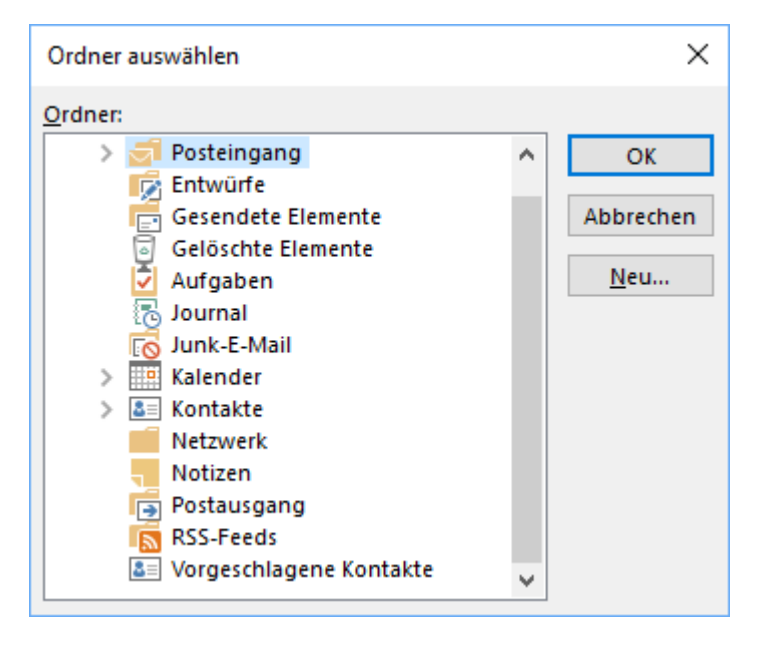

Hier kann gewählt werden, in welchen Outlook-Ordner die markierten Dokumente übernommen werden sollen. Bei Bedarf kann auch ein neuer Ordner angelegt werden. Die Dokumente stehen nach dem Export zur aktenbezogenen Einsicht in Outlook zur Verfügung und können so auch außerhalb von RA-MICRO eingesehen werden. Dazu erstellt die *E-Akte* in dem gewählten oder neu angelegten Outlook-Ordner einen neuen Unterordner.

# <span id="page-23-1"></span>**E-Brief (Originalformat)**

Sendet den kompletten Dokumentenbestand der E-Akten des Mandanten im Originalformat mit dem [E-Brief.](https://onlinehilfen.ra-micro.de/wiki2/index.php/E-Brief)

Der Versand im Originalformat steht nur zur Verfügung, wenn die Dokumente noch in dieser Form vorliegen.

# <span id="page-23-2"></span>**E-Brief (PDF)**

Sendet das gewählte Dokument im PDF-Format an einen [E-Brief](https://onlinehilfen.ra-micro.de/wiki2/index.php/E-Brief).

Außerdem ist es möglich, PDF-Dateien mittels Verschlüsselung über Adobe als verschlüsselte Anlage zu versenden.

Hauptartikel → [Anlagen verschlüsseln](https://onlinehilfen.ra-micro.de/index.php/Anlagen_verschl%C3%BCsseln)

# <span id="page-24-0"></span>**mit E-Mail (Originalformat), mit E-Mail (PDF)**

Fügt die E-Akten Dokumente einer E-Mail im Original- oder PDF-Format bei.

Der Versand im Originalformat steht hier zur Verfügung, da das gewählte Dokument auch im Original-Format vorliegt.

Vor dem Aufruf des E-Mail Fensters eine Auswahl der E-Mail Adressen angezeigt, die zu den Beteiligtenadressen der Akte erfasst wurden. Sind keine E-Mail-Adressen zu den Beteiligtenadressen in der Akte erfasst, wird die E-Mail direkt aufgerufen und die Adresse ist manuell einzutragen.

Außerdem ist es möglich, PDF-Dateien mittels Verschlüsselung über Adobe als verschlüsselte Anlage zu versenden.

Hauptartikel → [Anlagen verschlüsseln](https://onlinehilfen.ra-micro.de/index.php/Anlagen_verschl%C3%BCsseln)

# <span id="page-24-1"></span>**mit Kurzbrief**

*mit Kurzbrief* ruft das RA-MICRO Kurzbriefprogramm auf und fügt das Dokument einem Kurzbrief als Anlage bei.

## <span id="page-24-2"></span>**WebAkte**

Sendet das markierte Dokument an die [WebAkte](https://onlinehilfen.ra-micro.de/wiki2/index.php/WebAkte). Der berechtigte Mandant wird umgehend per E-Mail über das in der [WebAkte](https://onlinehilfen.ra-micro.de/wiki2/index.php/WebAkte) eingegangene Dokument informiert, wenn dies in seinen *Benutzerinformationen* in der [WebAkte](https://onlinehilfen.ra-micro.de/wiki2/index.php/WebAkte) so festgelegt wurde.

## <span id="page-24-3"></span>**Kfz-Schadenversicherung**

*Senden an Kfz-Schadenversicherung* startet die Übermittlung des gewählten Dokuments an eine in folgendem Dialog zu wählende Kfz-Schadenversicherung.

Hauptartikel → [Senden an Kfz-Schadenversicherung](https://onlinehilfen.ra-micro.de/wiki2/index.php/Senden_an_Kfz-Schadenversicherung)

# <span id="page-24-4"></span>**Rechtsschutzversicherung**

*Senden an Rechtsschutzversicherung* startet die Übermittlung des gewählten Dokuments an eine in folgendem Dialog zu wählende Rechtsschutzversicherung.

## **RA-MICRO**

E-Akte

Hauptartikel → [Senden an Rechtsschutzversicherung](https://onlinehilfen.ra-micro.de/wiki2/index.php/Senden_an_Rechtsschutzversicherung)

## <span id="page-25-0"></span>**Dokument(e) löschen**

Hauptartikel → [Dokument\(e\) löschen](https://onlinehilfen.ra-micro.de/wiki2/index.php/Dokument(e)_l%C3%B6schen)

# <span id="page-25-1"></span>**Neue Verfügung/Notiz zum Dokument**

Hauptartikel → [Verfügung](https://onlinehilfen.ra-micro.de/wiki2/index.php/Verf%C3%BCgung)

Hauptartikel → [Notiz](https://onlinehilfen.ra-micro.de/wiki2/index.php/Notiz)

## <span id="page-25-2"></span>**Kopieren**

Hauptartikel → [Dokument kopieren/verschieben](https://onlinehilfen.ra-micro.de/wiki2/index.php/Dokument_kopieren/verschieben)

## <span id="page-25-3"></span>**Verschieben**

Hauptartikel → [Dokument kopieren/verschieben](https://onlinehilfen.ra-micro.de/wiki2/index.php/Dokument_kopieren/verschieben)

## <span id="page-25-4"></span>**Signatur Prüfen**

Prüft die Signatur des markierten Dokuments. Hierzu ist es erforderlich, dass eine Softwarelösung wie OPENLiMit SignCubes auf dem Arbeitsplatz installiert ist.

## <span id="page-25-5"></span>**PDF neu erstellen**

Damit kann aus dem markierten Dokument eine PDF-Datei neu erstellt und die alte gelöscht werden, falls die PDF-Datei fehlerhaft oder nicht vorhanden ist.

## <span id="page-25-6"></span>**Verlinktes Dokument in E-Akte speichern**

Handelt es sich bei dem markierten Dokument um eine verlinkte Druckdatei, kann es als Endfassung im PDF-Format in der *E-Akte* gespeichert werden.

Aus dem variablen Dokument wird ein fester Speichereintrag, dessen Inhalt nicht ohne Weiteres geändert werden kann.

Hauptartikel → [Druckdateien](https://onlinehilfen.ra-micro.de/wiki2/index.php/Druckdateien)

# <span id="page-26-0"></span>**Exportieren**

## <span id="page-26-1"></span>**an Dateiordner**

Exportiert das gewählte Dokument an den nachfolgend festgelegten Ordner.

# <span id="page-26-2"></span>**an Zip-Datei**

Exportiert das gewählte Dokument komprimiert als Zip-Datei an den nachfolgend festgelegten Ordner.

# <span id="page-26-3"></span>**Kontextmenü für Unterordner**

# <span id="page-26-4"></span>**Datei einfügen**

Ruft den *Dokumentenimport* auf, um externe Dokumente in den Haupt- oder Unterordner einzufügen.

# <span id="page-26-5"></span>**beA Ordner (Originalformat), beA Ordner (PDF)**

Speichert das ausgewählte Dokument im Original- und PDF-Format im beA Ordner unter Datpath\RA\exp\Sachbearbeiter-Name\Aktennummer-Aktenbezeichnung\.

# <span id="page-26-6"></span>**E-Akte Kanzlei**

Wenn Dokumente und Nachrichten zu mehreren E-Akten benötigt werden oder ein Dokument versehentlich zu einer falschen *E-Akte* gespeichert wurde, kann über die nachfolgend beschriebene Programmfunktion das betreffende Dokument schnell und einfach zu einer anderen oder zu weiteren E-Akten gespeichert werden. Das Ursprungsdokument bleibt in der Quell-Akte erhalten.

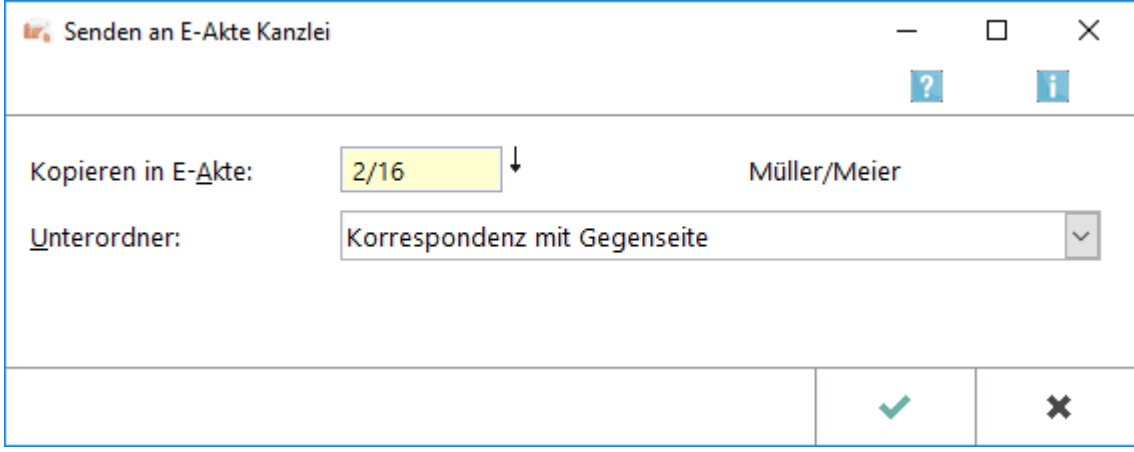

# <span id="page-27-0"></span>**E-Akte Lokal**

Hauptartikel → [Lokale E-Akte](https://onlinehilfen.ra-micro.de/wiki2/index.php/Lokale_E-Akte)

# <span id="page-27-1"></span>**E-Versand**

Übermittelt die E-Akten Dokumente an die E-Versand. Voraussetzung hierfür ist, dass diese für den Mandanten durch Eingabe der E-Mail-Adresse sowie des Adresskennzeichens M im Adressfenster aktiviert wurde. RA-MICRO führt dann je nach hinterlegtem Versandweg die automatischen Vorgänge aus, die zur elektronischen Übermittlung der E-Akten Dokumente an die Mandantenadresse per *E-Mail*, [E-Brief,](https://onlinehilfen.ra-micro.de/wiki2/index.php/E-Brief) [WebAkte](https://onlinehilfen.ra-micro.de/wiki2/index.php/WebAkte) oder *Go Mandant App* erforderlich sind. So erhält der Mandant den für ihn bestimmten Teil der *E-Akte* mit der Option übersandt, diese Dokumente in der [WebAkte](https://onlinehilfen.ra-micro.de/wiki2/index.php/WebAkte) oder der *Go Mandant (GoM) App* für Apple iPhone / iPad als *E-Akte* zu nutzen.

## <span id="page-27-2"></span>**Go RA App**

Sendet die E-Akten Dokumente an den *Go App Sender* zum verschlüsselten E-Mail Versand an einen RA-MICRO Go RA App Benutzer bzw. einen Go Mandant App Benutzer. Weitere Informationen können dem *Go App Sender* entnommen werden.

# <span id="page-27-3"></span>**JuraTouch**

Sendet den Inhalt des gewählten Unterordners an die *JuraTouch iPad App*.

Der Versand ist möglich per USB-Kabel über iTunes, per WLAN oder per E-Mail.

Die JuraTouch App steht nicht mehr zum Download zur Verfügung.

# <span id="page-27-4"></span>**E-Brief (Originalformat)**

Sendet den kompletten Dokumentenbestand der E-Akten des Mandanten im Originalformat mit dem [E-Brief.](https://onlinehilfen.ra-micro.de/wiki2/index.php/E-Brief)

Der Versand im Originalformat steht nur zur Verfügung, wenn die Dokumente noch in dieser Form vorliegen.

# <span id="page-27-5"></span>**E-Brief (PDF)**

Sendet das gewählte Dokument im PDF-Format an einen [E-Brief](https://onlinehilfen.ra-micro.de/wiki2/index.php/E-Brief).

## <span id="page-27-6"></span>**mit Kurzbrief**

Fügt den Inhalt eines Unterordners dem RA-MICRO Kurzbrief zum Versand bei.

# <span id="page-28-0"></span>Tabelle

Mit Klick / Touch auf einen Spaltenkopf wird die Liste der Dokumente nach diesem Kriterium in der Tabelle sortiert. Wahlweise kann aufsteigend oder absteigend sortiert werden.

Mit Rechtsklick / Longtouch auf einen Spaltenkopf wird ein Suchmenü aufgerufen, in dem nach einem Eintrag in der jeweiligen Spalte gesucht werden kann.

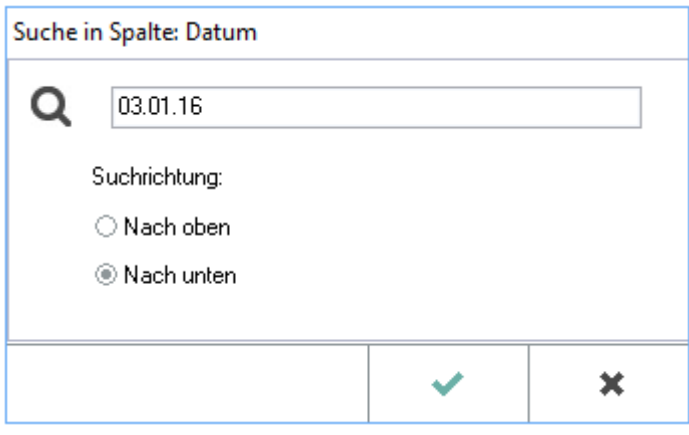

Das Suchmenü steht nur zur Verfügung, wenn in den [E-Workflow Einstellungen](https://onlinehilfen.ra-micro.de/wiki2/index.php/E-Workflow_(Einstellungen)) auf der Karteikarte [E-Akte](https://onlinehilfen.ra-micro.de/wiki2/index.php/E-Akte) die Einstellung *Classic Icon Ansicht* abgewählt ist.

# <span id="page-28-1"></span>**Spalte Datum**

Diese Spalte zeigt das Erstellungsdatum des Dokuments an.

## <span id="page-28-2"></span>**Spalte Versandweg**

Zeigt das Kürzel des Versandwegs an. Der Versandweg kann im *E-Akte Speicherdialog* z. B. unter [Speichern](https://onlinehilfen.ra-micro.de/wiki2/index.php/Speichern_in_E-Akte)  [in E-Akte](https://onlinehilfen.ra-micro.de/wiki2/index.php/Speichern_in_E-Akte) festgelegt werden.

Dort stehen derzeit folgende Kürzel für den Versandweg zur Verfügung:

- d Direkt, per Boten
- e E-Brief
- $\blacksquare$  f Fax
- g Go App
- $m E-Mail$
- p Post
- w WebAkte

Mit Klick / Touch auf einen hier ausgewiesenen Versandweg ist auch in der [E-Akte](https://onlinehilfen.ra-micro.de/wiki2/index.php/E-Akte) selbst eine Änderung ( möglich.

# <span id="page-29-0"></span>**Spalte DK**

Mit Klick / Touch auf einen Spaltenkopf wird die Liste der Dokumente nach diesem Kriterium gleichzeitig in der *Tabelle* und im *Explorerbaum* sortiert. Wahlweise kann aufsteigend oder absteigend sortiert werden.

Mit Rechtsklick / Longtouch wird wie in der Spalte *Datum* ein Suchmenü aufgerufen, in dem nach einem Eintrag in der jeweiligen Spalte gesucht werden kann.

Das Suchmenü steht nur zur Verfügung, wenn in den *E-Workflow Einstellungen* auf der Karteikarte *E-Akte* die Einstellung *Classic Icon Ansicht* abgewählt ist.

# <span id="page-29-1"></span>**Spalte Sofortnachricht**

Rechtsklick / Longtouch ruft einen Filter nach der Herkunft der Sofortnachricht auf.

Der Filter steht nur zur Verfügung, wenn in den *E-Workflow Einstellungen* auf der Karteikarte *E-Akte* die Einstellung *Classic Icon Ansicht* abgewählt ist.

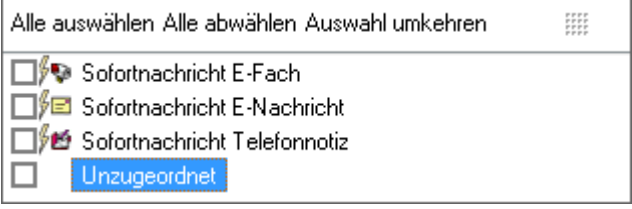

## <span id="page-29-2"></span>**Dokumentenstatus**

Linksklick / Touch sortiert die Dokumente nach Bearbeitungsstatus. Überfällige Dokumente werden in der Tabelle an erster Position angezeigt.

Rechtsklick / Longtouch ruft eine Filterfunktion nach der Bearbeitungsdringlichkeit auf.

Der Filter steht nur zur Verfügung, wenn in den *E-Workflow Einstellungen* auf der Karteikarte *E-Akte* die Einstellung *Classic Icon Ansicht* abgewählt ist.

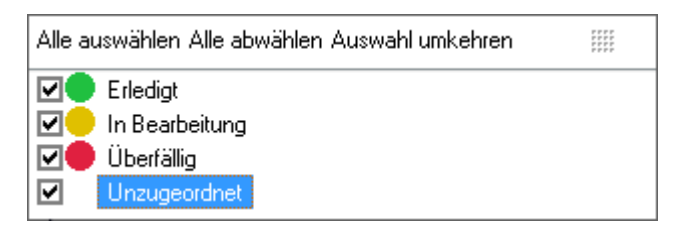

# <span id="page-29-3"></span>**Spalte: Beteiligter, Bemerkung, Akte, SB, Diktatzeichen, Rubrik, Schlagwort, Dateiname**

Mit Klick / Touch auf einen Spaltenkopf wird die Liste der Dokumente nach diesem Kriterium gleichzeitig in der *Tabelle* und im *Explorerbaum* sortiert. Wahlweise kann aufsteigend oder absteigend sortiert werden. Mit Rechtsklick / Longtouch auf einen Spaltenkopf wird wie in der Spalte *Datum* ein Suchmenü aufgerufen, in dem nach einem Eintrag in der jeweiligen Spalte gesucht werden kann.

Das Suchmenü steht nur zur Verfügung, wenn in den *E-Workflow Einstellungen* auf der Karteikarte *E-Akte* die Einstellung *Classic Icon Ansicht* abgewählt ist.

# <span id="page-30-0"></span>**Spalte Speicherformat**

Erklärungen zu den Dokumentsymbolen sind der Legende zu entnehmen.

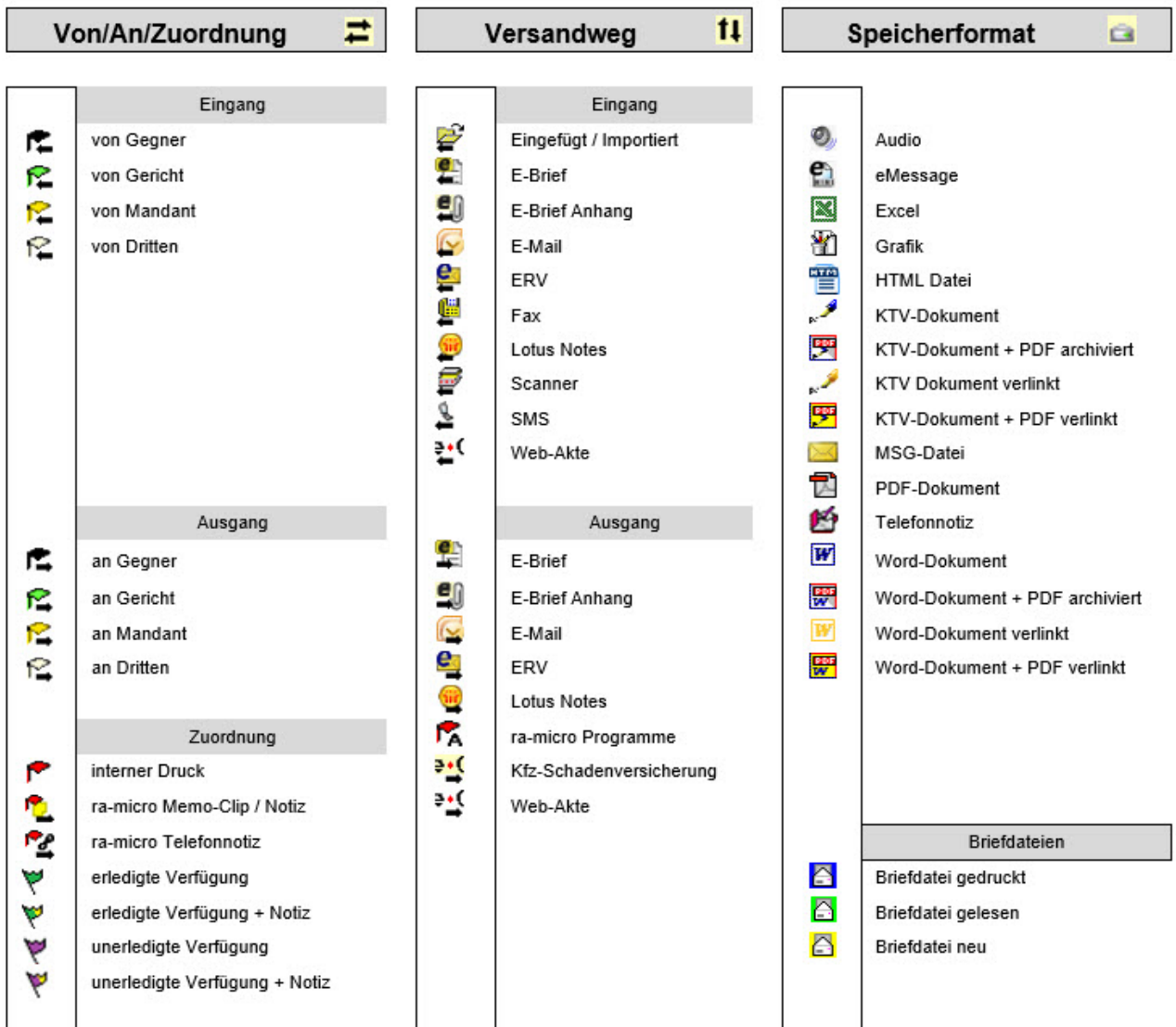

# <span id="page-30-1"></span>Kontextmenü zur Tabelle

Hauptartikel → [Kontextmenü zur Tabelle \(E-Akte\)](https://onlinehilfen.ra-micro.de/wiki2/index.php/Kontextmen%C3%BC_zur_Tabelle_(E-Akte))

# <span id="page-30-2"></span>Eigenschaften

Die Dokumenteigenschaften werden hier angezeigt, wenn dies im Menü *Ansicht* unter *Eigenschaften* so festgelegt ist.

# <span id="page-31-0"></span>Funktionen in der Abschlussleiste

# <span id="page-31-1"></span>Baum aus- / einblenden

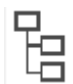

Der *Explorerbaum* kann aus- und wieder eingeblendet werden.

# <span id="page-31-2"></span>Tabelle aus-/einblenden

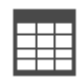

Die *Tabelle* kann aus- und wieder eingeblendet werden.

# <span id="page-31-3"></span>Tabelle einzeilig aus- / einblenden

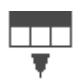

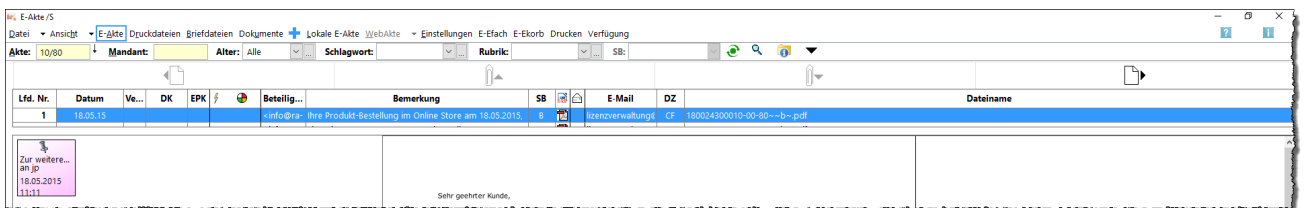

Die *Tabelle* kann einzeilig angezeigt werden. Durch erneuten Klick auf das Symbol wird die vorherige Ansicht wieder eingeblendet. Das Arbeiten mit dem Tablet wird durch diese Ansicht erleichtert.

### <span id="page-31-4"></span>Lesemodus

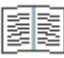

Wechselt in den Lesemodus.

Hauptartikel → [Lesemodus](https://onlinehilfen.ra-micro.de/wiki2/index.php/Lesemodus)

# <span id="page-31-5"></span>Dokumentenslider

Dient der Navigation zwischen den Seiten eines Dokuments.

## **RA-MICRO**

E-Akte

# <span id="page-32-0"></span>Erste Seite des Dokuments

# К

Zeigt das erste Dokument an.

# <span id="page-32-1"></span>Zurück

Blättert eine Seite zurück, falls möglich.

# <span id="page-32-2"></span>aktuelle Seite

# $1/1$

Zeigt die aktuelle Seite der Dokumentenvorschau an. Bei mehrseitigen Dokumenten kann durch Eingabe der Seite im Format [Seitennummer / Gesamtseitenzahl], z. B. 2 / 6, direkt die gewünschte Seite nach Bestätigung mit  $\left| \leftarrow \right|$  gewählt werden.

Zusätzlich kann mit der Tastenkombination Strg+G eine Maske aufgerufen werden, in welche die gewünschte Seitenzahl eingetragen werden kann.

### <span id="page-32-3"></span>Seite vor

# Þ

Blättert eine Seite vor, falls möglich.

## <span id="page-32-4"></span>Letzte Seite des Dokuments

# Ы

Zeigt die erste Seite des Dokuments an, falls die aktuell angezeigte Seite nicht die erste Seite ist.

# <span id="page-32-5"></span>Zoom

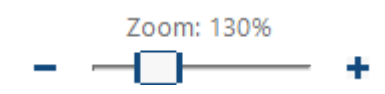

Vergrößert bzw. verkleinert die Dokumentenansicht. Dies ist auch durch Links- oder Rechtsklick bzw. Touch / Longtouch auf das Dokument möglich, letzteres bei der Arbeit mit einem Touchscreen.

# **RA-MICRO**

E-Akte

# <span id="page-33-0"></span>Drehen

#### $\mathbf{b}$  $\mathcal C$

Dreht das Dokument in die angezeigte Richtung. Dies ist vor allem für eingescannte Dokumente oder eingegangene Telefaxdokumente vorgesehen, deren Original beim Scannen oder Faxen nicht korrekt eingelegt war.

# <span id="page-33-1"></span>OK und Schließen

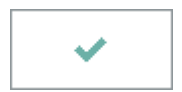

Schließt das Fenster.